# **Brugervejledning til Dell™ V105 All-In-One Printer (Alt-i-en)**

Sådan bestilles blækpatroner eller forbrugsstoffer fra Dell:

1. Dobbeltklik på ikonet på skrivebordet.

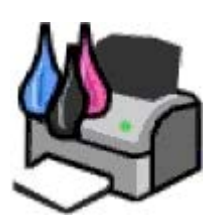

2. Besøg Dells websted, eller bestil forbrugsstoffer til printeren pr. telefon.

#### [www.dell.com/supplies](http://www.dell.com/supplies)

Sørg for at have servicemærkatet til Dell-printeren klar for at få den bedste betjening.

Yderligere oplysninger van de verslaan van de [Om softwaren](#page-3-0) [Om printeren](#page-10-0) version version version version version version version version version version version version v [Ilægning af papir og originaler](#page-17-0) [Fejlfinding](#page-21-0) [Udskrivning](#page-33-0) [Specifikationer](#page-43-0) [Kopiering](#page-46-0) **Appendixs** [Scanning](#page-51-0) **[Licensoplysninger](#page-60-0) Licensoplysninger** 

## **Bemærk, Advarsel og Forsigtig**

**BEMÆRK! BEMÆRK!** angiver vigtige oplysninger, som kan hjælpe dig med at udnytte printeren bedre.

**MEDDELELSE! MEDDELELSE!** angiver, at der enten er risiko for skade på hardwaren eller risiko for datatab, og forklarer, hvordan du undgår problemet.

#### **FORSIGTIG! FORSIGTIG! angiver, at der er livsfare eller risiko for skade på person eller materiel.**

#### **Oplysningerne i dette dokument kan ændres uden varsel. © 2008 Dell Inc. Alle rettigheder forbeholdes.**

Enhver form for reproduktion uden skriftlig tilladelse fra Dell Inc. er strengt forbudt.

Varemærker, der bruges i denne tekst: *Dell*, *DELL-logoet* og *Dell Ink Management System* er varemærker tilhørende Dell Inc. *Microsoft* og *Windows* er registrerede varemærker tilhørende Microsoft Corporation i USA og/eller andre lande. *Windows Vista* er enten et varemærke eller et registreret varemærke tilhørende Microsoft Corporation i USA og/eller andre lande. *Adobe* og *Photoshop* er enten registrerede varemærker eller varemærker tilhørende Adobe Systems Incorporated i USA og/eller andre lande.

Andre varemærker og handelsnavne optræder muligvis i dette dokument som reference til enheder, der gør krav på mærkerne og navnene, eller deres produkter. Dell Inc. fraskriver sig enhver ejendomsret til varemærker og handelsnavne bortset fra sine egne.

#### **BEGRÆNSEDE RETTIGHEDER I FORHOLD TIL DE AMERIKANSKE MYNDIGHEDER**

Denne software og dokumentation leveres med BEGRÆNSEDE RETTIGHEDER. Brug, reproduktion eller gengivelse af regeringen er underlagt begrænsninger i underafsnit (c)(1)(ii) af paragraffen om rettigheder til tekniske data og computersoftware i DFARS 252.227-7013 og gældende FAR-bestemmelser: Dell Inc., One Dell Way, Round Rock, Texas, 78682, USA.

**Model V105**

**Februar 2008 SRV FX703 Rev. A00**

# **Yderligere oplysninger**

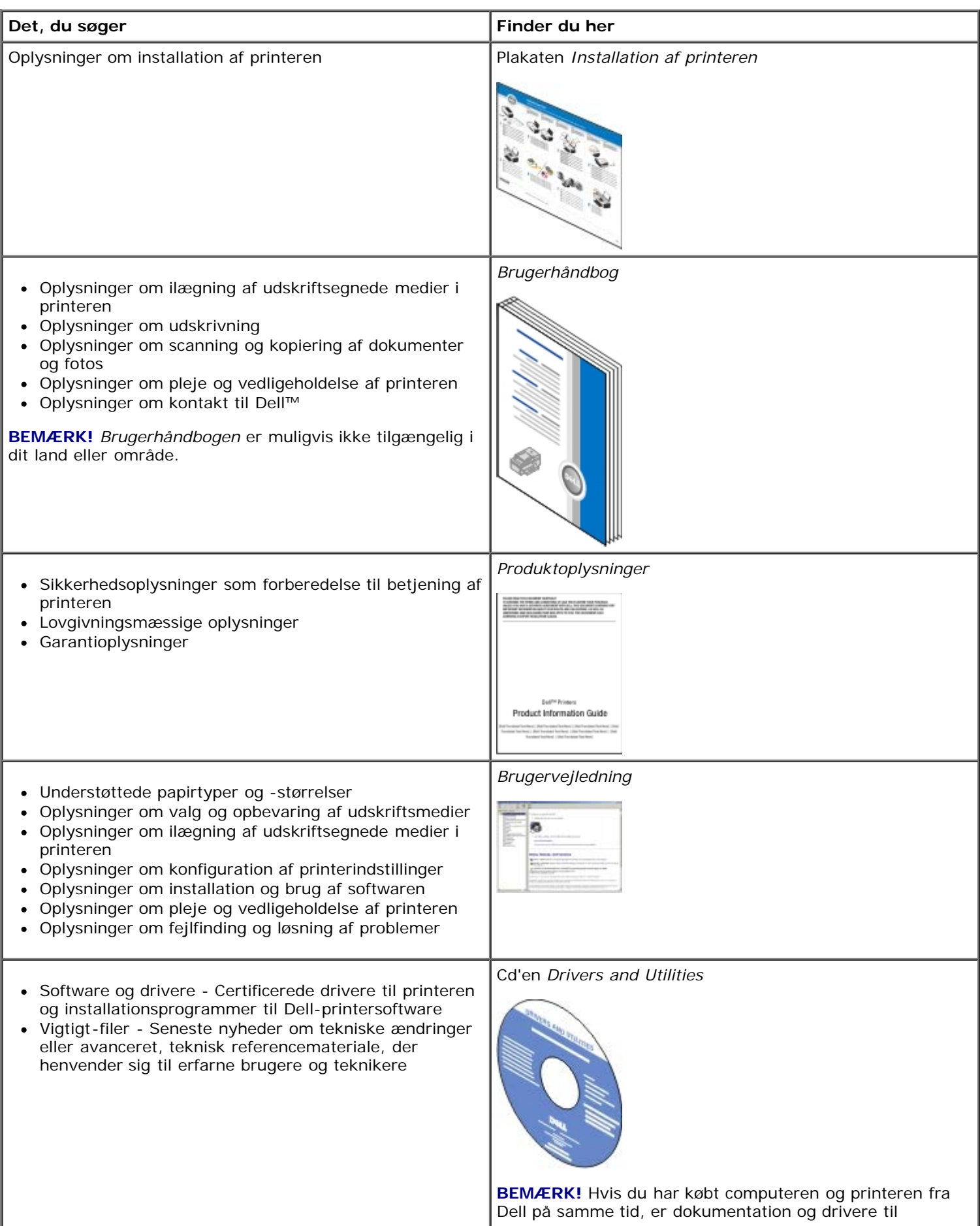

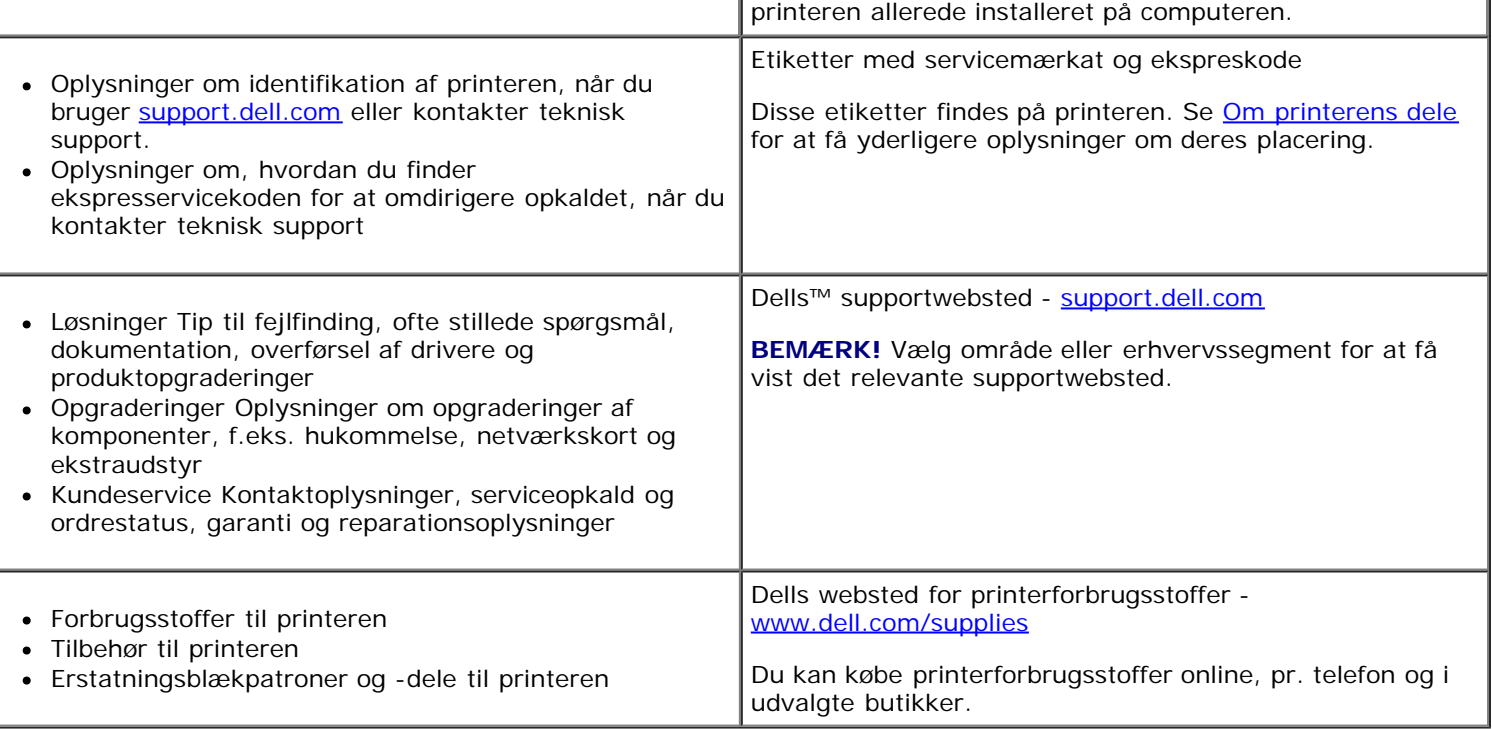

## <span id="page-3-0"></span>**Om softwaren**

- [Brug af Dell Imaging Toolbox](#page-3-1)
- [Brug af Udskrivningsindstillinger](#page-5-0)
- [Dell Ink Management System](#page-6-0)
- [Brug af Dell Servicecenter](#page-7-0)
- **[Installation af den valgfri XPS-driver](#page-8-0)**
- **[Afinstallation og geninstallation af software](#page-9-0)**

Printersoftwaren omfatter:

- **Dell Imaging Toolbox** Giver dig mulighed for at udføre forskellige scannings-, kopierings- og udskriftsopgaver med netop scannede og tidligere gemte dokumenter og billeder.
- **Udskriftsindstillinger** Giver dig mulighed for at redigere printerindstillinger.
- **Dell Ink Management System™** Advarer dig, når printeren er ved at løbe tør for blæk.
- **Adobe® Photoshop® Album Starter Edition 3.2** Giver dig mulighed for at få vist, håndtere og redigere fotos på computeren.

## <span id="page-3-1"></span>**Brug af Dell Imaging Toolbox**

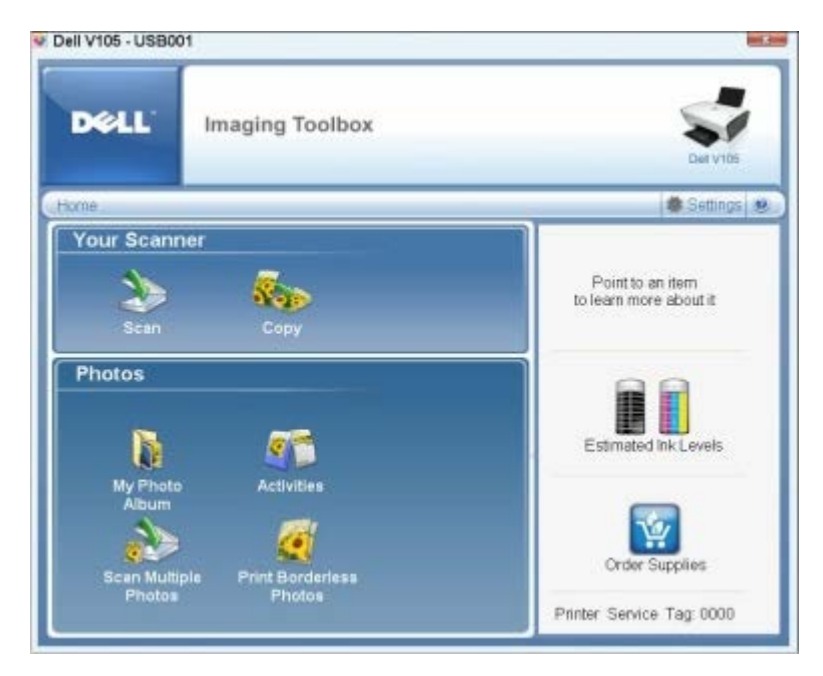

**Dell Imaging Toolbox** giver dig mulighed for at:

- Scanne, kopiere og bruge forskellige værktøjer til dine udskrivningsbehov.
- Vælge antal og kvalitet for kopierne.
- Få vist de billeder, du ønsker at udskrive, scanne eller kopiere.
- Håndtere fotos i et digitalt fotoalbum.
- E-maile scannede dokumenter og fotos
- Kontrollere blækniveauer.
- Bestille forbrugsstoffer online.

#### Sådan åbnes **Dell Imaging Toolbox**:

- 1. *I Windows Vista™:*
	- a. Klik på ® **Programmer**.
	- b. Klik på **Dell Printere**.
	- c. Klik på **Dell V105**.

*I Windows® XP og Windows 2000:*

Klik på **Start**® **Programmer** eller **Alle programmer**® **Dell Printere**® **Dell V105**.

#### 2. Vælg **Dell Imaging Toolbox**.

Dialogboksen **Dell Imaging Toolbox** åbnes.

Startsiden for Dell Imaging Toolbox består af følgende sektioner:

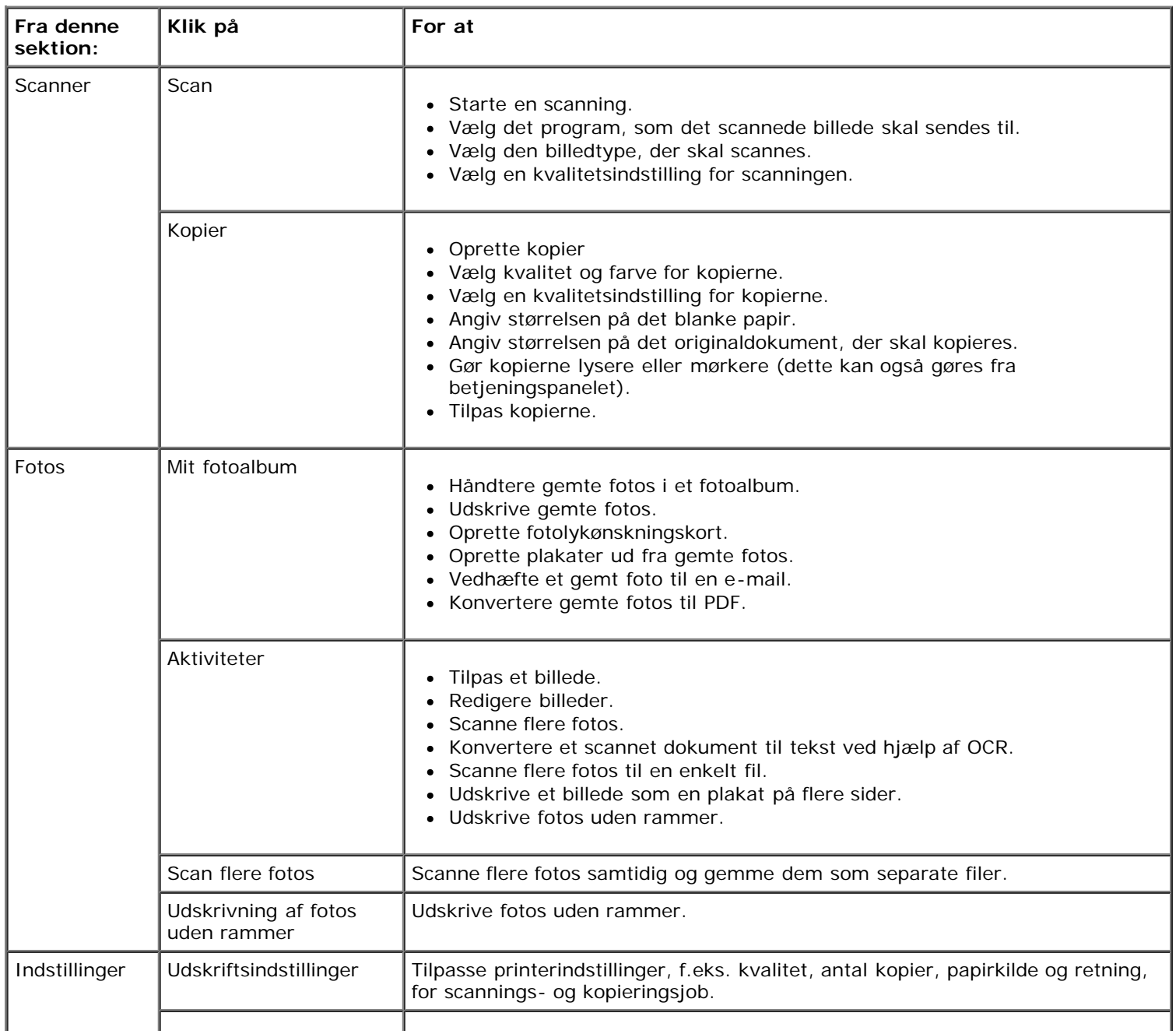

Klik på ikonet **Hjælp** i **Dell Imaging Toolbox** for at få yderligere oplysninger.

## <span id="page-5-0"></span>**Brug af Udskrivningsindstillinger**

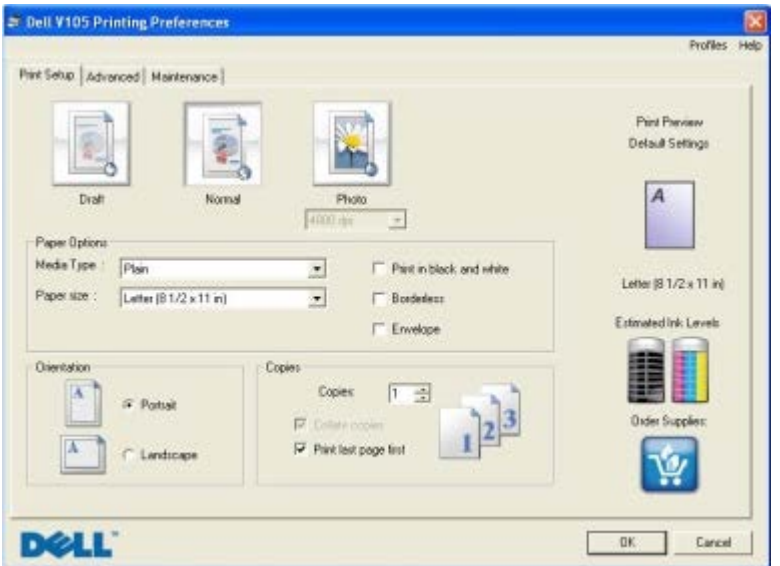

Du kan ændre printerindstillingerne i Udskriftsindstillinger, afhængigt af hvilken opgave du vil udføre.

Sådan åbnes Udskriftsindstillinger, når der er et dokument åbent:

1. Klik på **Filer**® **Udskriv**

Dialogboksen **Udskriv** åbnes.

2. Klik på **Egenskaber**, **Indstillinger**, **Optioner** eller **Opsætning** afhængigt af programmet og operativsystemet.

Dialogboksen **Udskriftsindstillinger** åbnes.

Sådan åbnes Udskriftsindstillinger, når der ikke er et dokument åbent:

- 1. *Windows Vista*:
	- a. Klik på ® **Kontrolpanel**.
	- b. Klik på **Hardware og lyd**.
	- c. Klik på **Printere**.

*Windows XP*: Klik på **Start**® **Indstillinger**® **Kontrolpanel**® **Printere og anden hardware**® **Printere og faxenheder**.

*Windows 2000*: Klik på **Start**® **Indstillinger**® **Printere**.

- 2. Højreklik på ikonet **Dell V105**.
- 3. Klik på **Udskriftsindstillinger**.

**BEMÆRK!** Ændringer af printerindstillingerne, som du foretager via mappen **Printere**, bliver standardindstillinger for de fleste programmer.

Dialogboksen Udskriftsindstillinger indeholder tre afsnit:

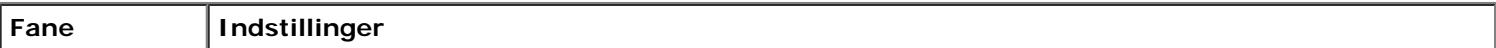

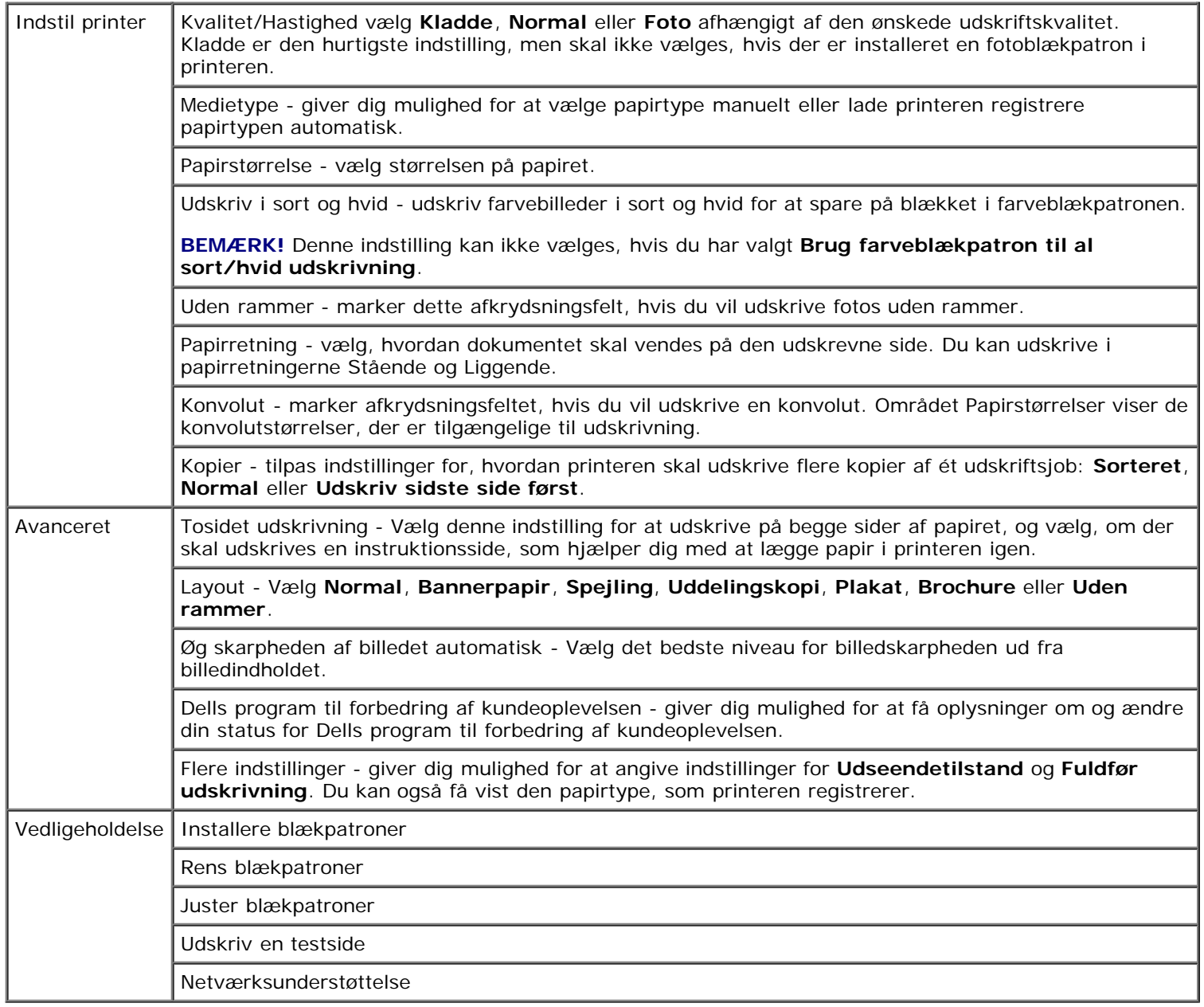

## <span id="page-6-0"></span>**Dell Ink Management System**

Når du foretager en udskrivning, åbnes der et statusvindue for udskrivningen, som viser forløbet af udskrivningen samt den resterende mængde blæk og det omtrentlige antal sider, der kan udskrives, før blækpatronen er tom. Sidetælleren skjules for de første 50 udskrevne sider med blækpatronen, indtil dine udskriftspræferencer kendes, og der kan gives et mere nøjagtigt tal. Antallet af resterende sider ændrer sig, alt efter hvilken type udskrivning printeren udfører.

Når blækniveauerne er lave, vises der er en **advarsel om lavt blækniveau** på skærmen, når du forsøger at udskrive. Denne advarsel vises, hver gang du udskriver, indtil der installeres en ny blækpatron. Se [Udskiftning af blækpatroner](#page-13-1) for at få yderligere oplysninger.

Når en eller begge blækpatroner er tomme, vises vinduet **Reservebeholdning** på skærmen, når du prøver at udskrive. Hvis du fortsætter udskrivningen, bliver resultatet muligvis ikke som forventet.

Hvis den sorte blækpatron er tom for blæk, kan du vælge at udskrive sort fra farveblækpatronen ved at vælge **Fuldfør udskrivning**, før du klikker på knappen **Fortsæt udskrivningen**. Hvis du vælger **Fuldfør udskrivning** og klikker på **Fortsæt udskrivningen**, udføres sort udskrivning ved brug af farveblækpatronen, indtil den sorte blækpatron udskiftes, eller markeringen fjernes ud for indstillingen under **Flere indstillinger** under fanen **Avanceret** i **Udskrivningsindstillinger**. Dialogboksen **Reservebeholdning** vises ikke igen, før den tomme blækpatron er udskiftet. Afkrydsningsfeltet **Fuldfør udskrivning** nulstilles automatisk, når der installeres en ny eller anden blækpatron.

Hvis den sorte blækpatron er tom for blæk, kan du vælge at udskrive farvedokumenter i gråtoneskala ved at vælge **Fuldfør udskrivning**, før du klikker på knappen **Fortsæt udskrivningen**. Hvis du vælger **Fuldfør udskrivning** og klikker på **Fortsæt udskrivningen**, udskrives alle farvedokumenter i sort/hvid, indtil farveblækpatronen udskiftes, eller markeringen fjernes ud for indstillingen under **Flere indstillinger** under fanen **Avanceret** i **Udskrivningsindstillinger**. Dialogboksen **Reservebeholdning** vises ikke, efter at den tomme blækpatron er udskiftet. Afkrydsningsfeltet **Fuldfør udskrivning** nulstilles automatisk, når der installeres en ny eller anden blækpatron.

Sådan tilpasser du indstillinger for Fuldfør udskrivning:

- 1. Klik på fanen **Avanceret**.
- 2. Klik på **Flere indstillinger**.
- 3. Vælg enten **Brug farveblækpatron til al sort udskrivning** eller **Brug sort blækpatron til at udskrive i sorthvid** i afsnittet Fuldfør udskrivning for at slå funktionerne til og fra.
- 4. Klik på **OK**.

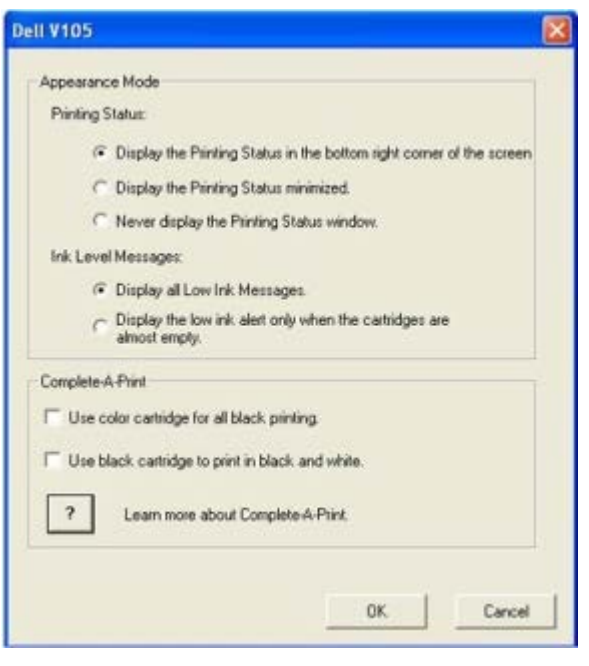

### <span id="page-7-0"></span>**Brug af Dell Servicecenter**

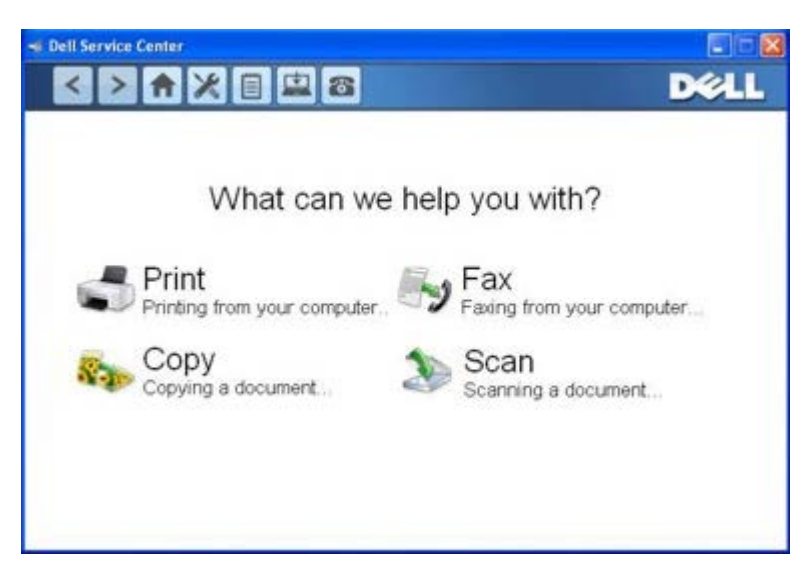

**Dell Servicecenter** er et diagnosticeringsværktøj, der indeholder trinvis hjælp til fejlfinding af problemer, der opstår under brug af printeren. Det indeholder også links til printervedligeholdelsesopgaver og kundesupport.

Du kan åbne **Dell Servicecenter** på en af følgende måder.

### **Via en dialogboks med en fejlmeddelelse:**

Klik på linket **Brug Dell Servicecenter for at få yderligere hjælp**.

### **Via menuen Start:**

- 1. *I Windows Vista:*
	- a. Klik på ® **Programmer**.
	- b. Klik på **Dell Printere**.
	- c. Klik på **Dell V105**.

*I Windows XP og Windows 2000:*

Klik på **Start**® **Programmer** eller **Alle programmer**® **Dell Printere**® **Dell V105**.

2. Klik på **Dell Servicecenter**.

Dialogboksen **Dell Servicecenter** åbnes.

# <span id="page-8-0"></span>**Installation af den valgfri XPS-driver**

XML-papirspecifikationsdriveren (XPS) er en valgfri driver, der er designet til at anvende de avancerede farve- og grafikfunktioner i XPS, der kun er tilgængelige for Windows Vista-brugere. For at kunne bruge XPS-funktionerne skal du installere XPS-driveren som en ekstra driver, når du har installeret printeren.

**BEMÆRK!** Før du installerer XPS-driveren, skal du gennemføre trinnene på plakaten *Installation af printeren* for at installere printeren på computeren.

**BEMÆRK!** Før du installerer XPS-driveren, skal du installere Microsoft QFE Patch og udpakke driverfilerne fra cd'en *Drivers and Utilities*. Du skal have administratorrettigheder på computeren for at installere programrettelsen.

Sådan installerer du programrettelsen til Microsoft QFE og udpakker driveren:

- 1. Indsæt cd'en *Drivere og værktøjer*, og klik derefter på **Annuller**, installationsguiden vises.
- 2. Klik på ® **Computer**.
- 3. Dobbeltklik på ikonet for **cd-rom-drevet**, og dobbeltklik derefter på **Drivere**.
- 4. Dobbeltklik på **xps**, og dobbeltklik derefter på **setupxps**.

XPS-driverfilerne kopieres til computeren, og alle påkrævede Microsoft XPS-filer åbnes. Følg vejledningen på skærmen for at fuldføre installationen af programrettelsen.

Sådan installeres driveren:

- 1. Klik på ® **Kontrolpanel**.
- 2. Klik på **Printer** under **Hardware og lyd**, og klik derefter på **Tilføj printer**.
- 3. Klik på **Tilføj en lokal printer** i dialogboksen **Tilføj printer**.
- 4. Gå til rullemenuen **Brug en eksisterende port:**, og vælg **Virtuel printerport til USB**, og klik derefter på**Næste**.
- 5. Klik på **Har disk**.

Dialogboksen **Installer fra disk** åbnes.

- 6. Klik på **Gennemse**, og find XPS-driverfilerne på computeren:
	- a. Klik på **Computer**, og dobbeltklik derefter på **(C:)**.
	- b. Dobbeltklik på **Drivere**, og dobbeltklik derefter på **Printer**.
- c. Dobbeltklik på mappen med nummeret på printermodellen, og dobbeltklik derefter på **Drivere**.
- d. Dobbeltklik på **xps**, og klik derefter på **Åbn**.
- e. Klik på **OK** i dialogboksen **Installer fra disk**.
- 7. Klik på **Næste** i de følgende to dialogbokse.

Du kan finde yderligere oplysninger om XPS-driveren i **vigtigt**-filen til XPS på cd'en *Drivers and Utilities*. Filen er placeret i mappen **xps** sammen med batchfilen setupxps (D:\Drivers\xps\readme).

### <span id="page-9-0"></span>**Afinstallation og geninstallation af software**

Prøv at af- og geninstallere printersoftwaren, hvis printeren ikke fungerer korrekt, eller hvis der vises fejlmeddelelser under anvendelsen af printeren.

- 1. *I Windows Vista:*
	- a. Klik på ® **Programmer**.
	- b. Klik på **Dell Printere**.
	- c. Klik på **Dell V105**.

*Windows XP og Windows 2000:*

Klik på **Start**® **Programmer** eller **Alle programmer**® **Dell Printere**® **Dell V105**.

- 2. Klik på **Afinstaller Dell V105**.
- 3. Følg vejledningen på skærmen.
- 4. Genstart computeren.
- 5. Indsæt cd'en *Drivere og værktøjer*, og følg derefter vejledningen på skærmen.

Hvis installationsvinduet ikke åbnes:

a. *Windows Vista*: Klik på ® **Computer**.

*Windows XP*: Klik på **Start**® **Denne computer**.

*Windows 2000*: Dobbeltklik på **Denne computer** på skrivebordet.

- b. Dobbeltklik på ikonet for **cd-rom-drevet**, og dobbeltklik derefter på **setup.exe**.
- c. Når installationsvinduet til printersoftwaren vises, skal du klikke på **Ved brug af et USB-kabel** eller **Ved brug af et trådløst netværk**.
- d. Følg vejledningen på skærmen for at fuldføre installationen.

# <span id="page-10-0"></span>**Om printeren**

- [Om printerens dele](#page-10-1)
- [Om betjeningspanelet](#page-12-0)

Du kan bruge printeren til at udføre en række forskellige opgaver. Du skal være opmærksom på følgende:

- Hvis printeren er tilsluttet en computer, kan du enten bruge printerens betjeningspanel eller printersoftwaren til at lave dokumenter og fotos af høj kvalitet.
- Printeren *skal* tilsluttes en computer, før du kan udskrive eller scanne.
- Du behøver *ikke* at tilslutte printeren til en computer for at oprette kopier.

## <span id="page-10-1"></span>**Om printerens dele**

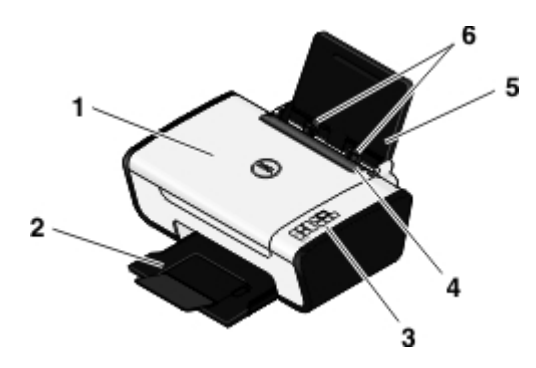

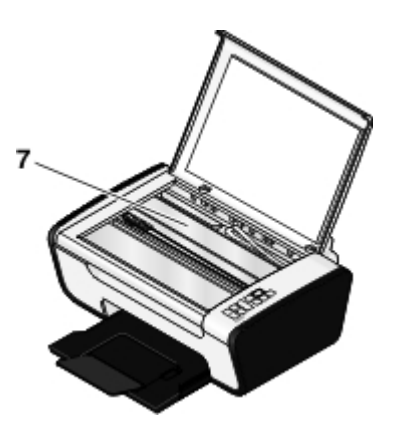

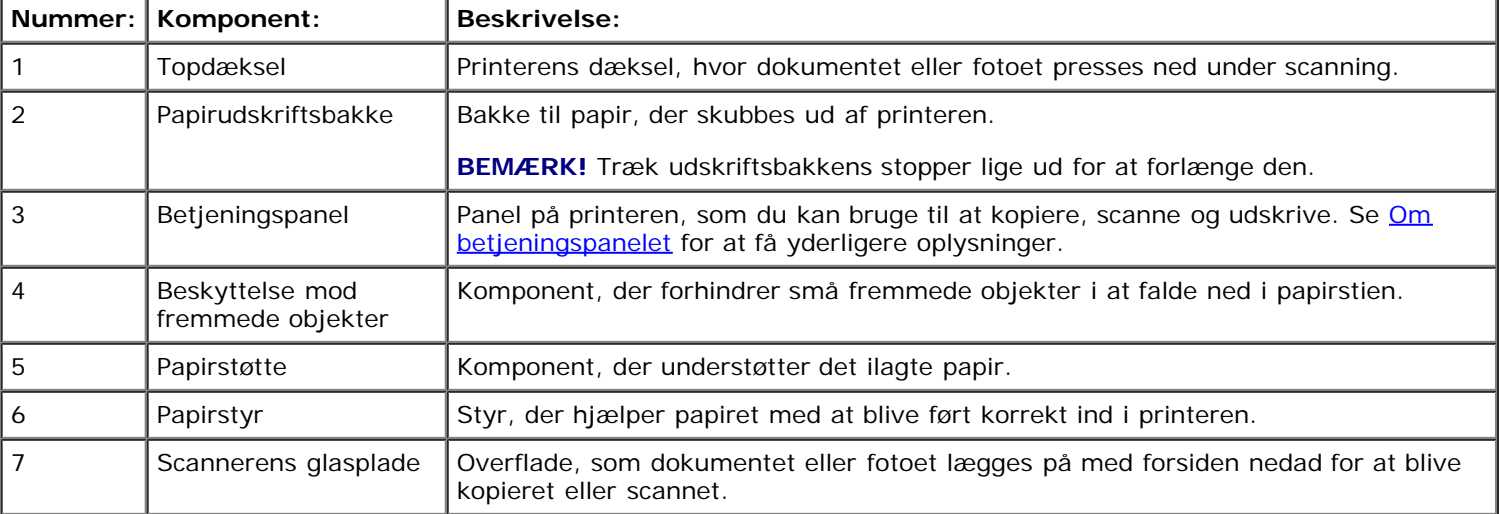

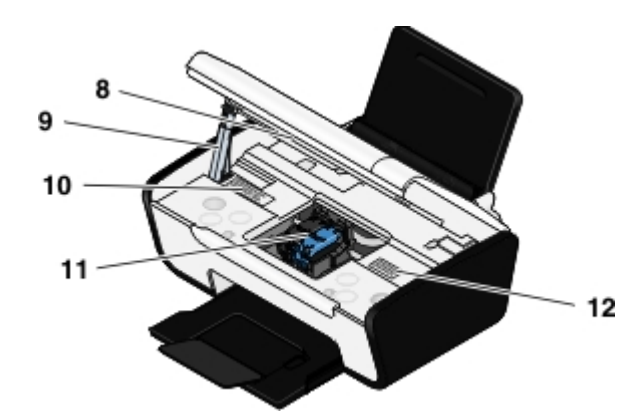

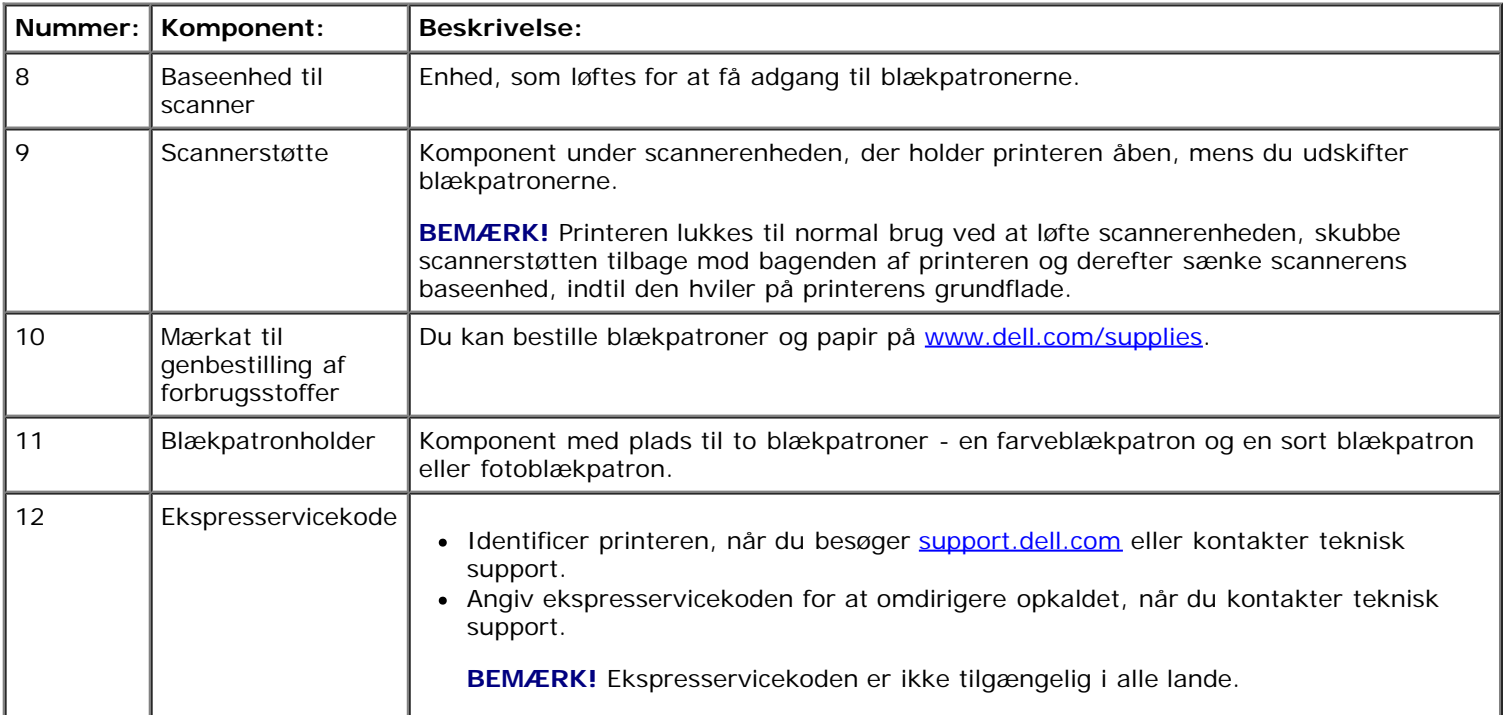

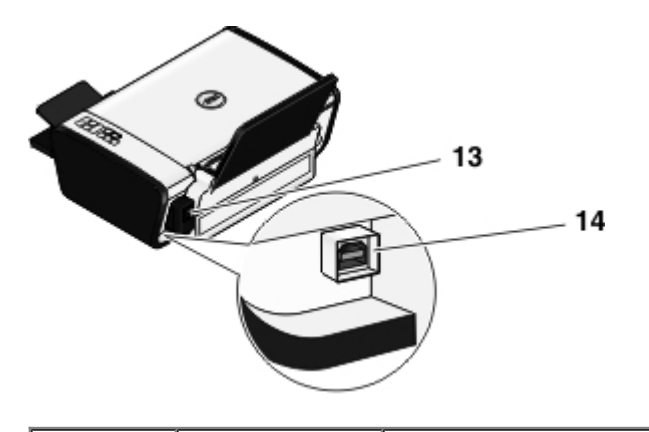

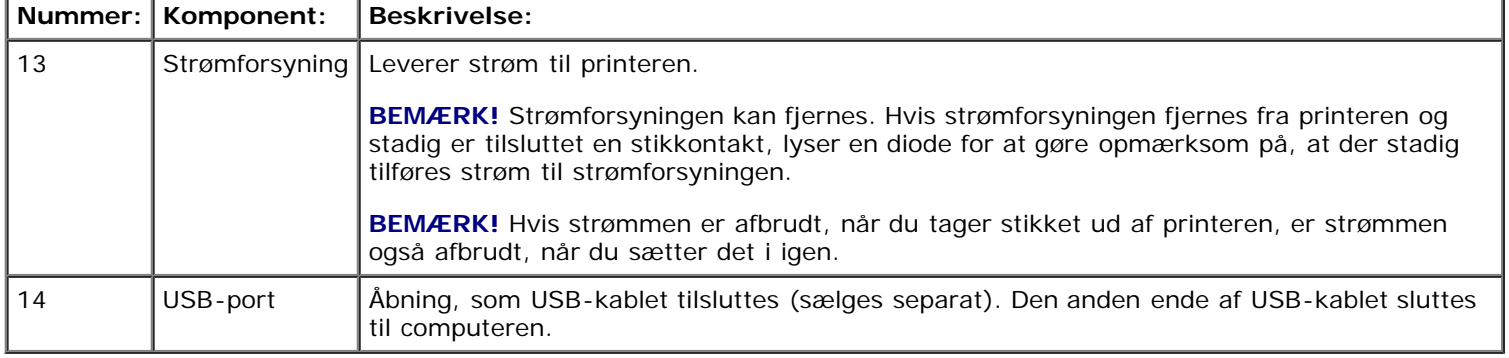

# <span id="page-12-0"></span>**Om betjeningspanelet**

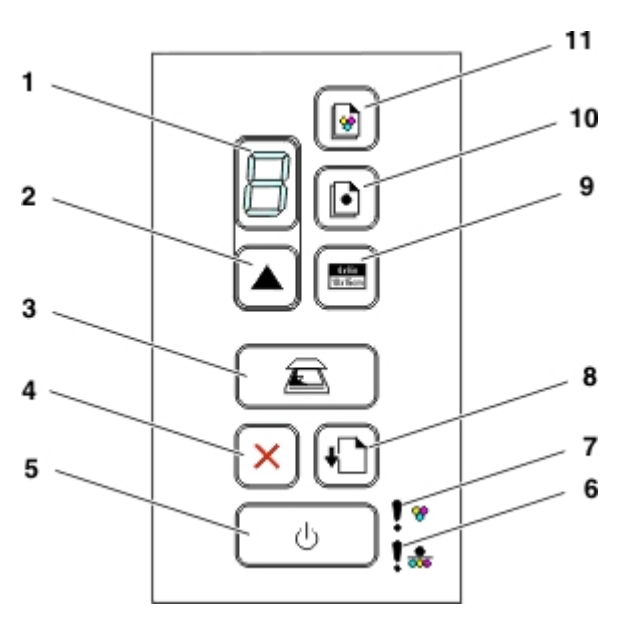

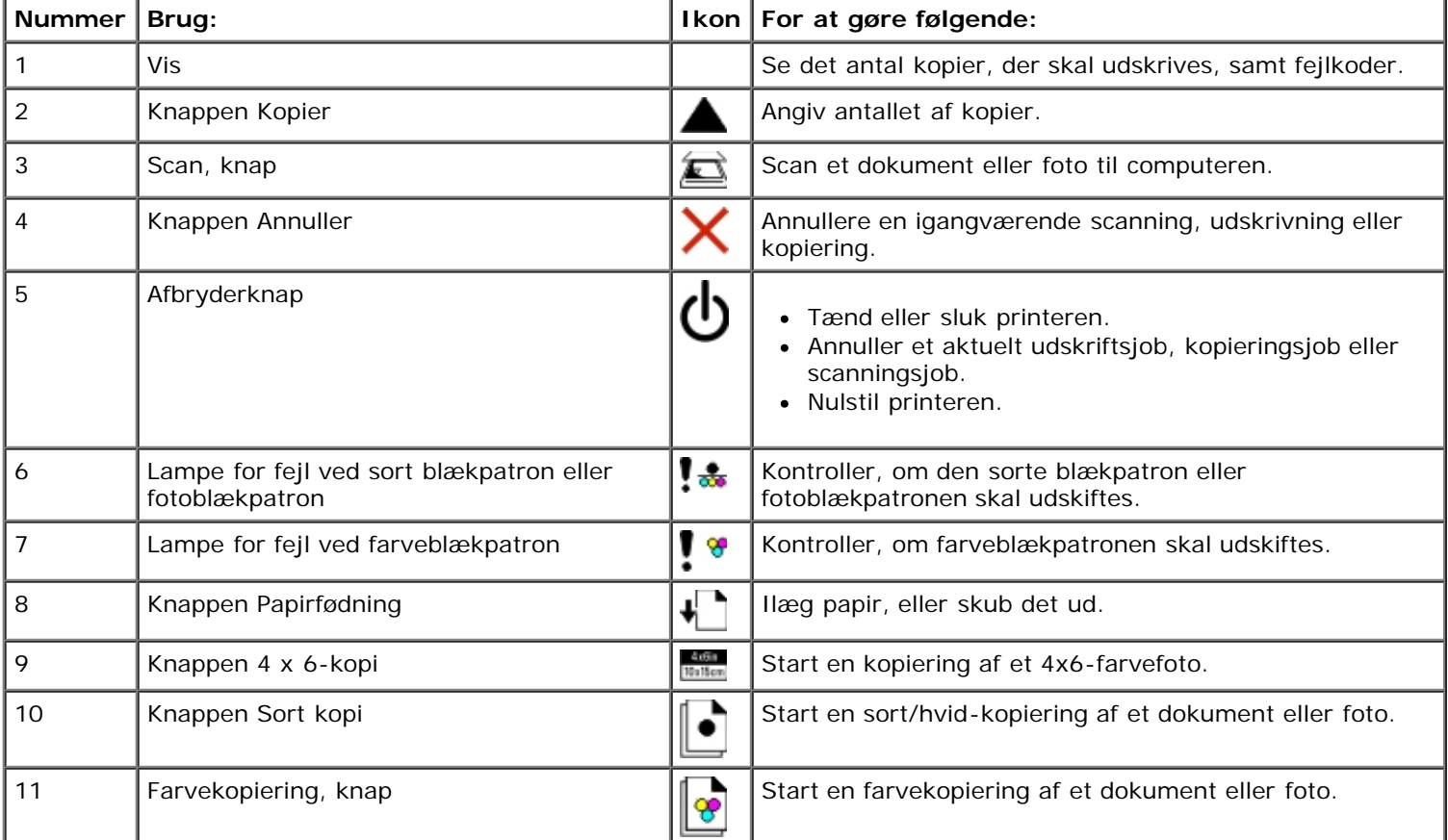

# <span id="page-13-2"></span><span id="page-13-0"></span>**Vedligeholdelse**

- [Udskiftning af blækpatroner](#page-13-1)
- [Justering af blækpatroner](#page-15-0)
- [Rensning af blækpatrondyserne](#page-15-1)
- [Rengøring af printerens ydre](#page-16-0)

**FORSIGTIG! Læs og følg sikkerhedsforskrifterne i** *brugerhåndbogen***, inden du udfører handlingerne i dette afsnit.**

Dell™-blækpatroner kan kun fås gennem Dell. Du kan bestille mere blæk på internettet på [www.dell.com/supplies](http://www.dell.com/supplies) eller pr. telefon.

**FORSIGTIG! Det anbefales, at du anvender blækpatroner fra Dell til printeren. Dell yder ikke garantidækning i forbindelse med problemer, som opstår ved brug af tilbehør, varer eller dele, som ikke er fra Dell.**

## <span id="page-13-1"></span>**Udskiftning af blækpatroner**

- 1. Tænd printeren.
- 2. Løft baseenheden til scanner.

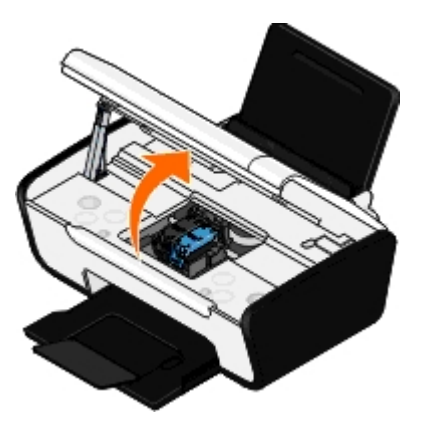

Blækpatronholderen flytter til og stopper ved isætningspositionen, medmindre printeren er i brug.

3. Tryk ned på blækpatronlåsen for at åbne blækpatrondækslerne.

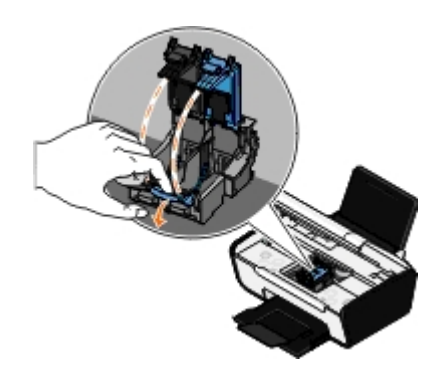

4. Fjern de brugte blækpatroner.

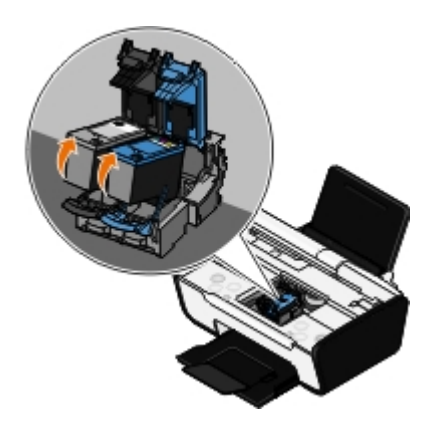

- 5. Opbevar blækpatronerne i en lufttæt beholder, f.eks. den opbevaringsenhed, du modtog sammen med fotoblækpatronen, eller bortskaf dem på korrekt vis.
- 6. Hvis du vil installere nye blækpatroner, skal du fjerne mærkaten og den gennemsigtige tape på bagsiden og i bunden af blækpatronerne.

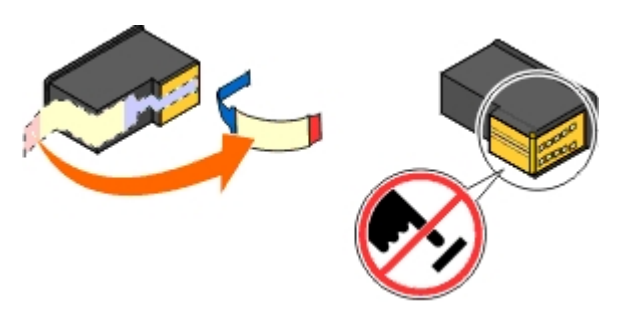

- **MEDDELELSE!** Berør ikke det guldbelagte område på siden eller metaldyserne under bunden af blækpatronerne.
- 7. Indsæt de nye blækpatroner. Kontroller, at den sorte blækpatron eller fotoblækpatronen sidder korrekt i den venstre blækpatronholder, og at farveblækpatronen sidder korrekt i den højre blækpatronholder.

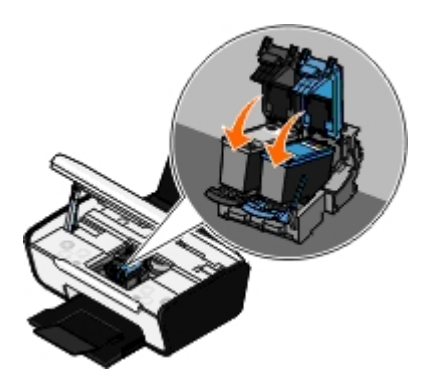

**BEMÆRK!** Du skal anvende en sort blækpatron og en farveblækpatron til normal udskrivning. Udskift den sorte blækpatron med en fotoblækpatron til udskrivning af fotos.

8. Luk dækslerne, så de *klikker* på plads.

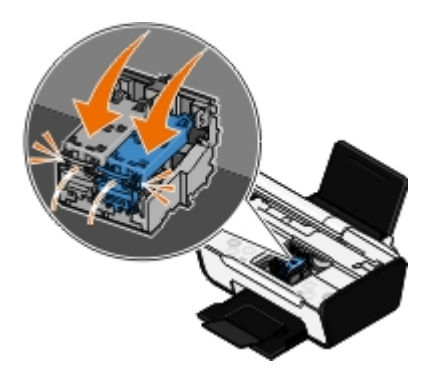

9. Luk printeren. Løft scannerens baseenhed, og skub derefter scannerstøtten tilbage mod bagenden af printeren. Sænk scannerens baseenhed, så den hviler på printerens hoveddel.

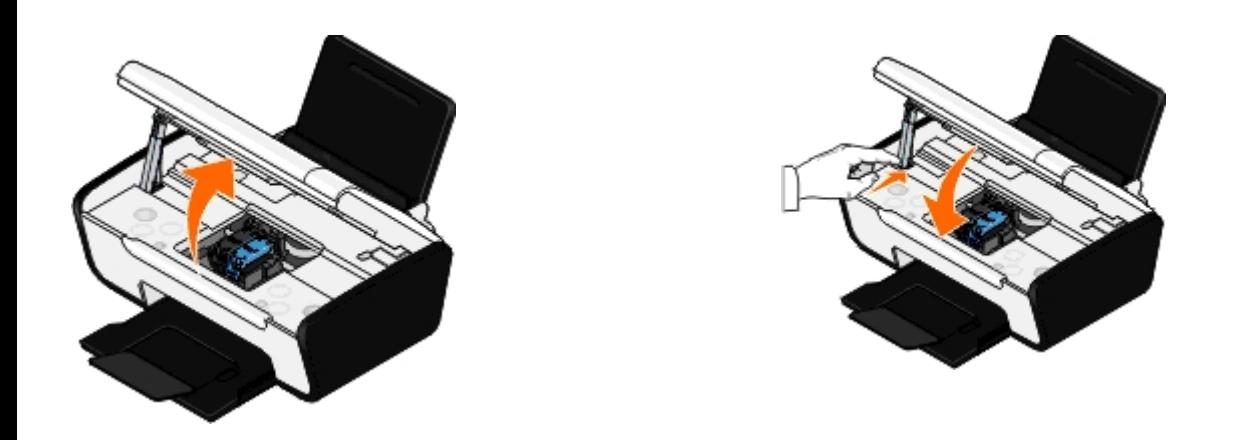

## <span id="page-15-0"></span>**Justering af blækpatroner**

Printeren beder dig automatisk om at justere blækpatronerne, når du installerer eller udskifter dem. Det kan også være nødvendigt at justere blækpatronerne, hvis tegnene ikke udskrives ordentligt eller justeres rigtigt ved venstre margen, eller hvis lodrette eller lige streger er bølgeformede.

Sådan justeres blækpatronerne:

- 1. Ilæg almindeligt papir.
- 2. *I Windows Vista™:*
	- a. Klik på ® **Kontrolpanel**.
	- b. Klik på **Hardware og lyd**.
	- c. Klik på **Printere**.

*Windows® XP*: Klik på **Start**® **Kontrolpanel**® **Printere og anden hardware**® **Printere og faxenheder**.

*Windows 2000*: Klik på **Start**® **Indstillinger**® **Printere**.

- 3. Højreklik på ikonet **Dell V105**.
- 4. Klik på **Udskriftsindstillinger**.

Dialogboksen **Udskriftsindstillinger** åbnes.

- 5. Klik på fanen **Vedligeholdelse**.
- 6. Klik på **Juster blækpatroner**.
- 7. Klik på **Udskriv**.
- 8. Følg vejledningen på computerskærmen.

Blækpatronerne justeres, når siden udskrives. Du kan kassere justeringssiden, når justeringen er fuldført.

## <span id="page-15-1"></span>**Rensning af blækpatrondyserne**

Blækpatrondyserne skal muligvis renses, hvis:

- Der er hvide streger i grafikken eller udfyldte sorte områder.
- Udskriften er udtværet eller for mørk.
- Farverne er falmede, ikke udskrives eller ikke udskrives korrekt.
- Lodrette linjer er takkede, eller kanter er grove.

Sådan renses dyserne:

- 1. Ilæg almindeligt papir.
- 2. *I Windows Vista:*
	- a. Klik på ® **Kontrolpanel**.
	- b. Klik på **Hardware og lyd**.
	- c. Klik på **Printere**.

*Windows XP*: Klik på **Start**® **Kontrolpanel**® **Printere og anden hardware**® **Printere og faxenheder**. *Windows 2000*: Klik på **Start**® **Indstillinger**® **Printere**.

- 3. Højreklik på ikonet **Dell V105**.
- 4. Klik på **Udskriftsindstillinger**.

Dialogboksen **Udskriftsindstillinger** åbnes.

- 5. Klik på fanen **Vedligeholdelse**.
- 6. Klik på **Rens blækpatronerne**.

Rensesiden udskrives.

- 7. Klik på **Rens igen**, hvis udskriftskvaliteten ikke er forbedret.
- 8. Udskriv dokumentet igen for at kontrollere, at udskriftskvaliteten er forbedret.

Hvis du stadig ikke er tilfreds med udskriftskvaliteten, skal du aftørre dyserne med en ren, tør klud, og derefter udskrive dokumentet igen.

## <span id="page-16-0"></span>**Rengøring af printerens ydre**

1. Kontroller, at printeren er slukket, og at stikkontakten er taget ud.

**A FORSIGTIG! Tag netledningen ud af stikkontakten, og fjern alle kabler fra printeren, før du går videre, for at reducere risikoen for elektrisk stød.**

- 2. Fjern papiret fra papirstøtten og papirudskriftsbakken.
- 3. Fugt en ren, fnugfri klud med vand.

**MEDDELELSE!** Brug ikke husholdningsrengøringsmidler, da de kan beskadige printerens finish.

4. Aftør kun printerens ydre, og sørg for at fjerne alle blækrester, der har samlet sig sammen på papirudskriftsbakken.

**MEDDELELSE!** Hvis du bruger en fugtig klud til at rense printerens indre, kan det beskadige printeren. Garantien dækker ikke skader på printeren, der er forårsaget af, at de korrekte indstruktioner til rengøring ikke er blevet fulgt.

5. Kontroller, at papirstøtten og papirudskriftsbakken er tør, før du begynder at nyt udskriftsjob.

# <span id="page-17-0"></span>**Ilægning af papir og originaler**

- **[Ilægge papir](#page-17-1)**
- **[Ilægning af originaldokumenter på scannerens glasplade](#page-19-0)**

# <span id="page-17-1"></span>**Ilægge papir**

1. Luft papiret.

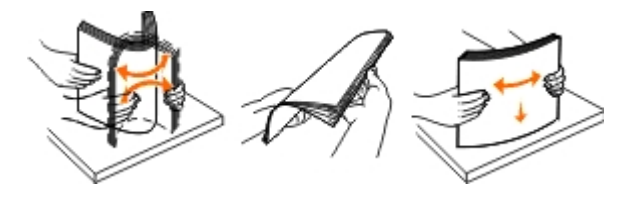

- 2. Placer papiret midt på papirstøtten.
- 3. Juster papirstyrene, så de hviler mod papirets kanter.

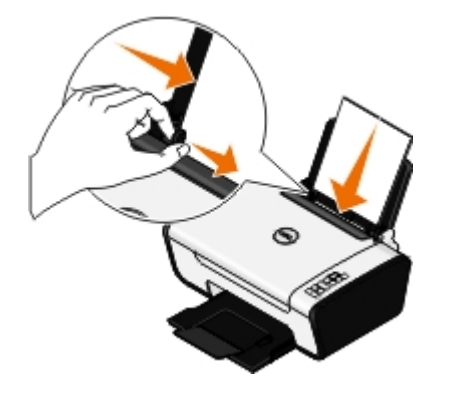

**BEMÆRK!** Træk ikke i begge papirstyr samtidigt. Når det ene papirstyr flyttes, justeres det andet tilsvarende.

**BEMÆRK!** Tving ikke papiret ind i printeren. Papiret skal ligge fladt på papirstøttens overflade, og kanterne skal flugte langs begge papirstyr.

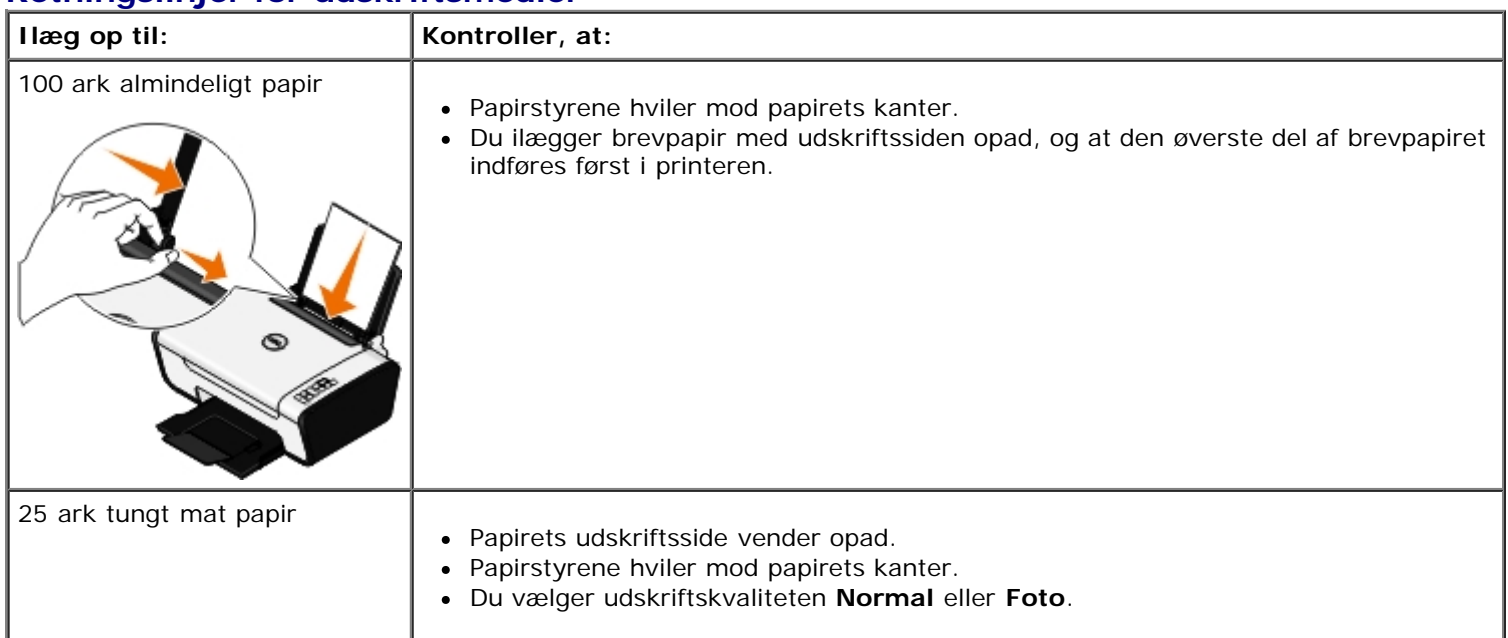

### <span id="page-17-2"></span>**Retningslinjer for udskriftsmedier**

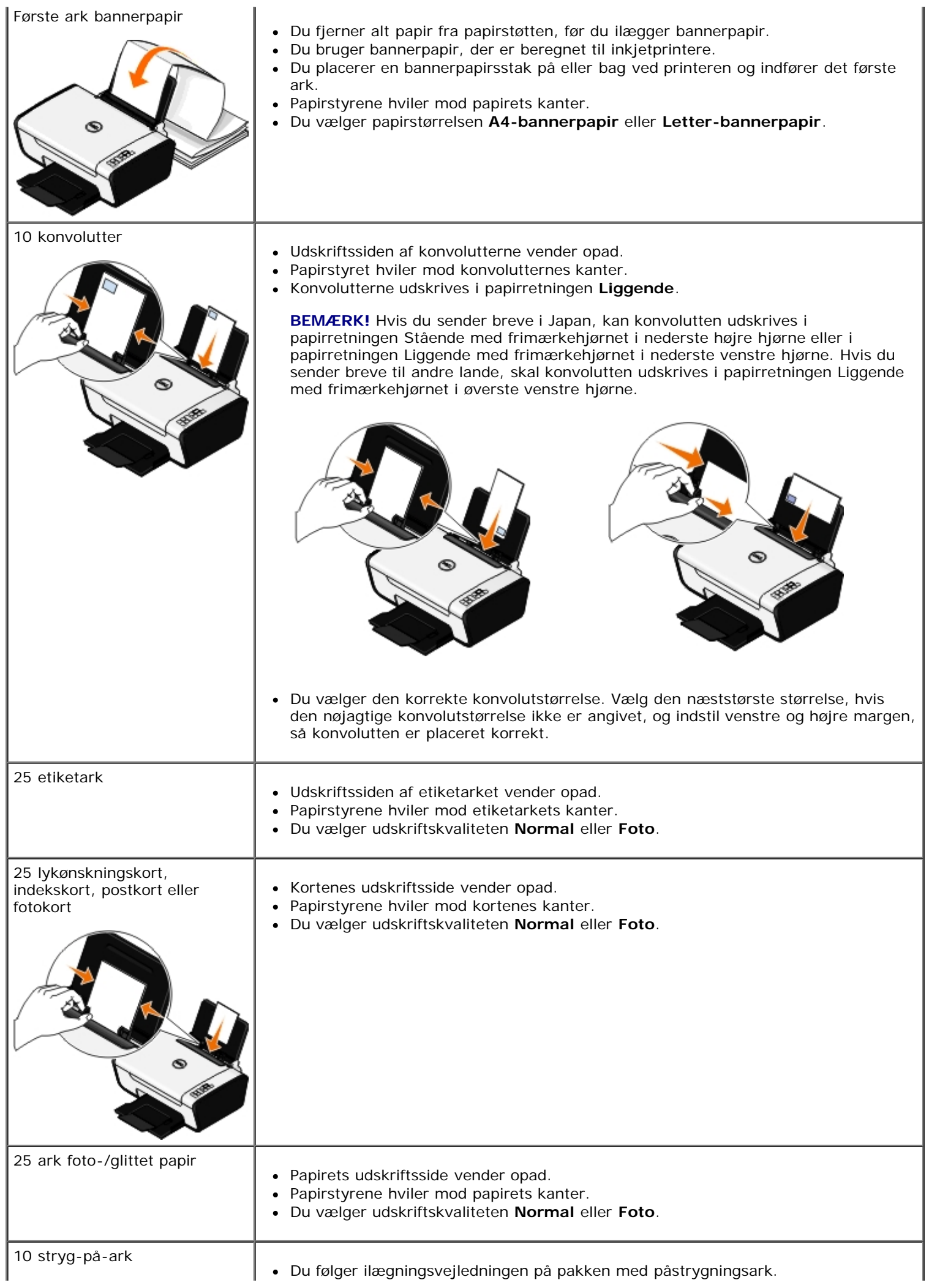

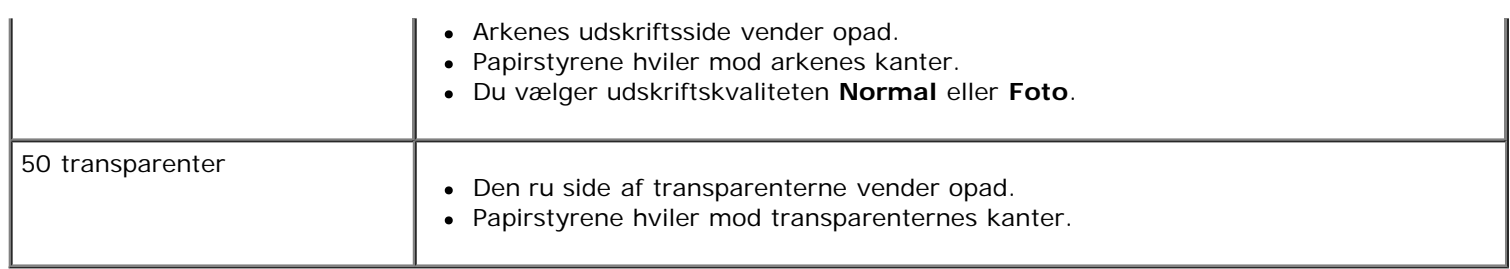

# <span id="page-19-1"></span><span id="page-19-0"></span>**Ilægning af originaldokumenter på scannerens glasplade**

1. Åbn topdækslet.

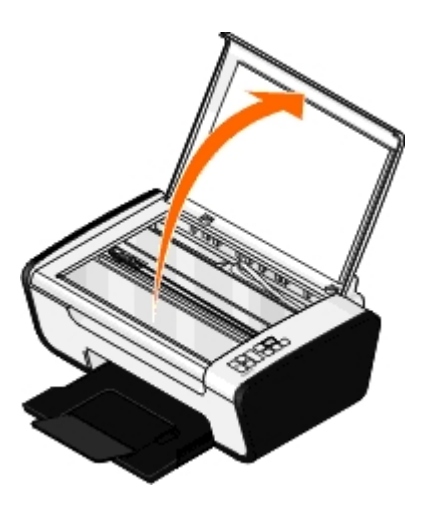

2. Placer dokumentet med forsiden nedad på scannerens glasplade.

**BEMÆRK!** Sørg for, at det øverste venstre hjørne af emnets forside flugter med pilen på printeren.

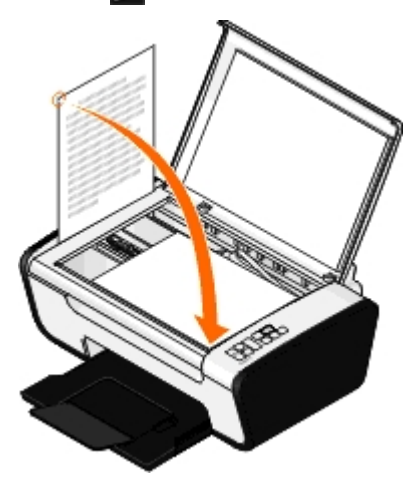

3. Luk topdækslet.

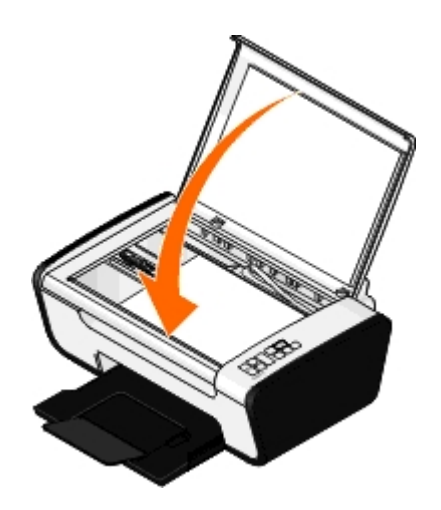

# <span id="page-21-0"></span>**Fejlfinding**

- 
- [Fejlkoder og blinkende indikatorer på](#page-23-0) [betjeningspanelet](#page-23-0) [Scanningsproblemer](#page-27-0)
- **[Afhjælpning af papirstop](#page-24-0)** Papir Papir [Papirproblemer](#page-30-0)
- **[Undgåelse af papirstop og forkert indføring](#page-25-0) [Forbedring af udskriftskvaliteten](#page-31-0)**
- 
- [Opsætningsproblemer](#page-21-1) [Kopieringsproblemer](#page-26-0) Kopieringsproblemer
	-
	-
	-
- Oudskrivningsproblemer [Generelle retningslinjer for valg og ilægning af](#page-31-1) [udskriftsmedier](#page-31-1)

Hvis printeren ikke fungerer, skal du kontrollere, at printeren er sluttet korrekt til stikkontakten og computeren (såfremt du anvender en).

Yderligere oplysninger om fejlfinding af problemer med blækpatroner finder du under [Fejlkoder og blinkende indikatorer på](#page-23-1) [betjeningspanelet](#page-23-1).

Hvis du ønsker hjælp til vedligeholdelse af printeren, skal du se [Vedligeholdelse.](#page-13-2)

Hvis du vil have mere hjælp og finde de seneste oplysninger om fejlfinding af printeren, skal du besøge [http://support.dell.com/support.](http://support.dell.com/support)

## <span id="page-21-1"></span>**Opsætningsproblemer**

### **Computerproblemer**

#### **Kontroller, at printeren er kompatibel med computeren.**

Printeren understøtter kun Windows Vista™, Windows® XP og Windows 2000.

Windows ME, Windows 98 og Windows 95 understøttes ikke af denne printer.

#### **Kontroller, at printeren og computeren er tændt.**

#### **Kontroller USB-kablet.**

- Kontroller, at USB-kablet er korrekt tilsluttet printeren og computeren.
- Luk computeren, tilslut USB-kablet igen som vist på plakaten *Installation af printeren*, og genstart derefter computeren.

#### **Installer softwaren manuelt, hvis skærmbilledet til softwareinstallation ikke vises automatisk.**

- 1. Indsæt cd'en *Drivere og værktøjer*.
- 2. *Windows Vista:* Klik på ® **Computer**.

*Windows XP*: Klik på **Start**® **Denne computer**.

*Windows 2000*: Dobbeltklik på **Denne computer** på skrivebordet.

3. Dobbeltklik på ikonet for **cd-rom-drevet**, og dobbeltklik derefter på **setup.exe**.

- 4. Når installationsvinduet til printersoftwaren vises, skal du klikke på **Ved brug af et USB-kabel** eller **Ved brug af et trådløst netværk**.
- 5. Følg vejledningen på skærmen for at fuldføre installationen.

#### **Kontroller, om printersoftwaren er installeret.**

*I Windows Vista:*

- 1. Klik på ® **Programmer**.
- 2. Klik på **Dell Printere**.

*I Windows XP og Windows 2000:*

Klik på **Start**® **Programmer** eller **Alle programmer**® **Dell Printere**® **Dell V105**.

Hvis printeren ikke vises på listen over printere, er printersoftwaren ikke installeret. Installer printersoftwaren. Se [Afinstallation og geninstallation af software](#page-9-0) for at få yderligere oplysninger.

#### **Afhjælp kommunikationsproblemer mellem printeren og computeren.**

- Fjern USB-kablet fra printeren og computeren. Slut USB-kablet til printeren og computeren igen.
- Sluk printeren. Tag printerens netledning ud af stikkontakten. Sæt printerens netledning i stikkontakten igen, og tænd computeren.
- Genstart computeren.
- Hvis problemet stadig ikke er løst, skal du udskifte USB-kablet.

#### **Angiv printeren som standardprinter.**

- 1. *Windows Vista*:
	- a. Klik på ® **Kontrolpanel**.
	- b. Klik på **Hardware og lyd**.
	- c. Klik på **Printere**.

*Windows XP*: Klik på **Start**® **Kontrolpanel**® **Printere og anden hardware**® **Printere og faxenheder**.

*Windows 2000*: Klik på **Start**® **Indstillinger**® **Printere**.

- 2. Højreklik på ikonet **Dell V105**.
- 3. Vælg **Benyt som standardprinter**.

#### **Printeren udskriver ikke, og udskriftsjob sidder fast i køen.**

Kontroller, om printeren er installeret på computeren flere gange:

- 1. *I Windows Vista:*
	- a. Klik på ® **Kontrolpanel**.
	- b. Klik på **Hardware og lyd**.
	- c. Klik på **Printere**.

*Windows XP*: Klik på **Start**® **Kontrolpanel**® **Printere og anden hardware**® **Printere og faxenheder**.

*Windows 2000*: Klik på **Start**® **Indstillinger**® **Printere**.

- 2. Kontroller, om der er flere objekter for printeren.
- 3. Send et udskriftsjob til hver af disse printerobjekter for at afgøre, hvilken printer der er aktiv.
- 4. Angiv dette udskrivningsobjekt som standardprinter:
	- a. Højreklik på ikonet **Dell V105**.
	- b. Klik på **Benyt som standardprinter**.
- 5. Slet de andre kopier af printerobjektet ved at højreklikke på printernavnet og vælge **Slet**.

Hvis du vil forhindre flere forekomster af printeren i mappen **Printere**, skal du sørge for altid at slutte USB-kablet til den samme USB-port, som du oprindeligt brugte til printeren. Desuden skal du undlade at installere printerdrivere fra cd'en *Drivere og værktøjer* flere gange.

### **Printerproblemer**

**Kontroller, at printerens netledning sidder korrekt fast i både computeren og stikkontakten.**

#### **Kontroller, om printeren har været tilbageholdt eller stoppet midlertidigt.**

- 1. *Windows Vista*:
	- a. Klik på ® **Kontrolpanel**.
	- b. Klik på **Hardware og lyd**.
	- c. Klik på **Printere**.

*Windows XP*: Klik på **Start**® **Kontrolpanel**® **Printere og anden hardware**® **Printere og faxenheder**.

*Windows 2000*: Klik på **Start**® **Indstillinger**® **Printere**.

- 2. Højreklik på ikonet **Dell V105**.
- 3. Kontroller, at **Stop udskrivning midlertidigt** ikke er markeret. Hvis **Stop udskrivning midlertidigt** er markeret, skal du klikke på indstillingen for at fjerne markeringen.

#### **Kontroller, om der er blinkende lamper på printeren.**

Se [Fejlkoder og blinkende indikatorer på betjeningspanelet](#page-23-0) for at få yderligere oplysninger.

**Kontroller, at blækpatronerne er installeret korrekt, og at mærkater og tape er fjernet fra alle blækpatroner.**

#### **Kontroller, at du har lagt papiret korrekt i printeren.**

<span id="page-23-1"></span>Se **Ilægge papir** for at få yderligere oplysninger.

## <span id="page-23-0"></span>**Fejlkoder og blinkende indikatorer på betjeningspanelet**

Hvis du vil have mere hjælp og finde de seneste oplysninger om fejlfinding af printeren, skal du besøge [http://support.dell.com/support.](http://support.dell.com/support)

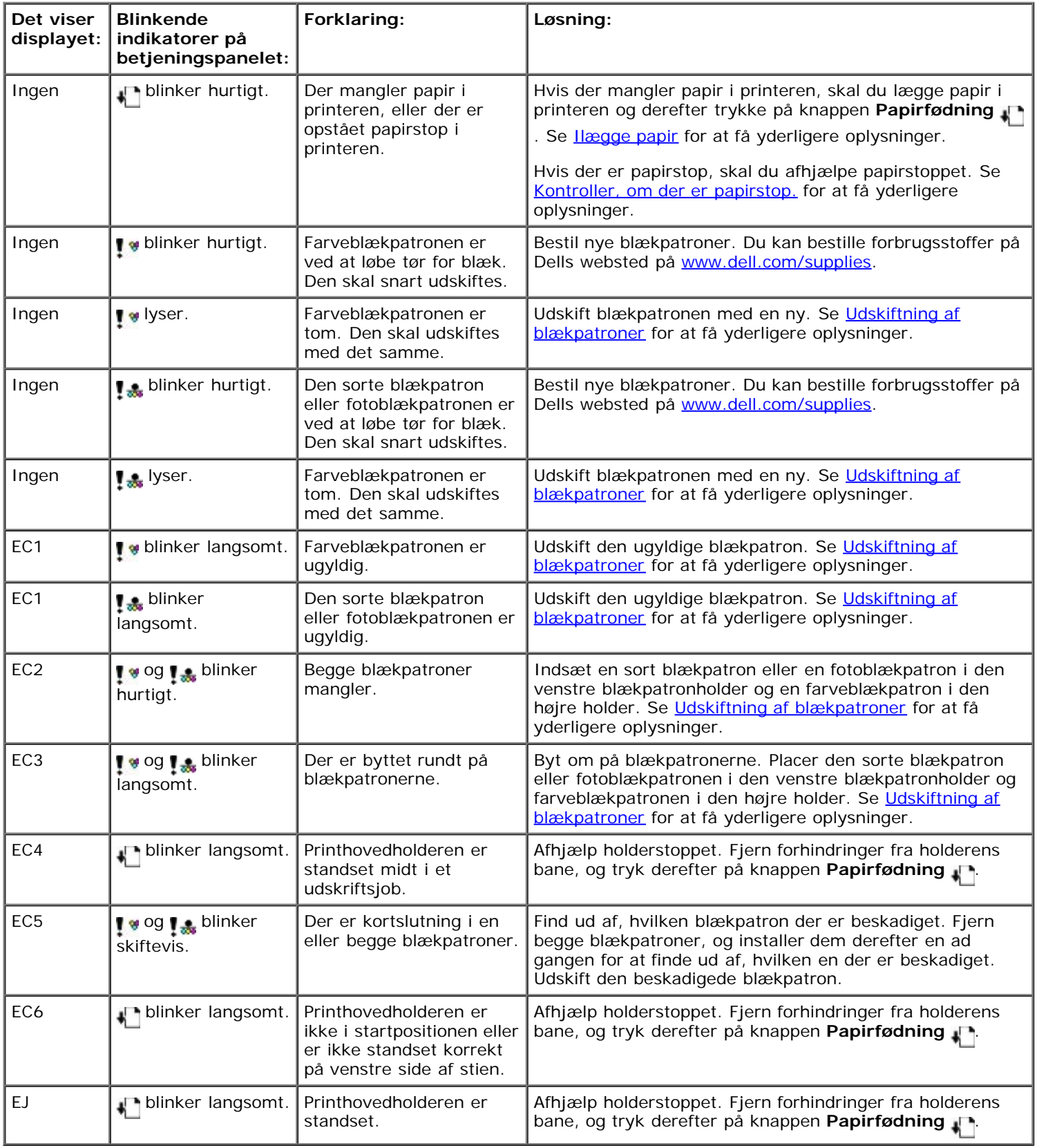

# <span id="page-24-0"></span>**Afhjælpning af papirstop**

### **Papirstop i papirstien**

- 1. Træk i papiret med et fast greb for at fjerne det. Hvis du ikke kan få fat i papiret, fordi det sidder for langt inde i printeren, skal du løfte scannerens baseenhed for at åbne printeren.
- 2. Træk papiret ud.
- 3. Luk scannerbasisenheden.
- 4. Send udskriftsjobbet igen for at udskrive eventuelt manglende sider.

### **Paperstoppet er ikke synligt**

- 1. Sluk printeren.
- 2. Løft baseenheden til scanner.

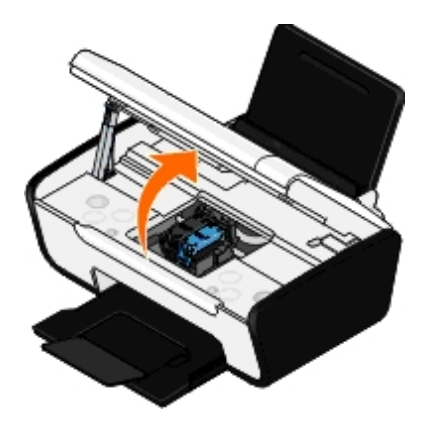

- 3. Tag fat i papiret med et fast greb, og træk det forsigtigt ud af printeren.
- 4. Luk scannerbasisenheden.
- 5. Tænd printeren, og udskriv dokumentet igen.

### <span id="page-25-0"></span>**Undgåelse af papirstop og forkert indføring**

Du kan undgå de fleste papirstop og forkerte indføringer ved at følge nedenstående retningslinjer:

- Brug medier, der stemmer overens med printerens retningslinjer for medier. Du kan finde yderligere oplysninger under **Ilægge papir**.
- Sørg for, at medierne er lagt korrekt i inputbakken.
- Læg ikke for mange medier i inputbakken.
- Fjern ikke medier fra inputbakken under udskrivning.
- Bøj, luft og ret papiret ud inden ilægning.
- Brug ikke krøllet, fugtigt eller bølget papir.
- Placer medierne i henhold til vejledningen til printeren.

### <span id="page-25-1"></span>**Udskrivningsproblemer**

#### **Kontroller blækniveauerne, og installer om nødvendigt nye blækpatroner.**

Se [Udskiftning af blækpatroner](#page-13-1) for at få yderligere oplysninger.

#### **Sørg for at fjerne arkene enkeltvis fra papirudskriftsbakken.**

For at undgå, at blækket udtværes ved brug af nedenstående medier, skal du fjerne hvert ark, når det skubbes ud, og lade det tørre:

- Foto-/glittet papir
- Transparenter
- Etiketter
- Konvolutter
- Stryg-på-ark

**Frigør hukommelse på computeren, hvis udskrivningshastigheden er lav.**

- Luk alle programmer, der ikke er i brug.
- Prøv at minimere antallet og størrelsen af grafikelementer og billeder i dokumentet.
- Overvej at købe mere RAM (Random Access Memory) til computeren.
- Fjern skrifttyper, som du sjældent bruger, fra systemet.
- Afinstaller printersoftwaren, og installer den derefter igen. Se [Afinstallation og geninstallation af software](#page-9-0) for at få yderligere oplysninger.
- Vælg en lavere udskriftskvalitet i dialogboksen Udskrivningsindstillinger.

#### **Kontroller, at du har lagt papiret korrekt i printeren.**

Se **Ilægge papir** for at få yderligere oplysninger.

## <span id="page-26-0"></span>**Kopieringsproblemer**

### **Kontroller, om der vises blinkende lamper eller fejlmeddelelser på printeren.**

Se [Fejlkoder og blinkende indikatorer på betjeningspanelet](#page-23-0) for at få yderligere oplysninger.

### **Kontroller, at scannerens glasplade er ren.**

Aftør forsigtigt scannerens glasplade og den tynde stribe glas ved siden af med en ren, fnugfri klud, der er fugtet med vand.

### **Fjern billedmønstre fra blade eller aviser.**

- 1. *I Windows Vista:*
	- a. Klik på ® **Programmer**.
	- b. Klik på **Dell Printere**.
	- c. Klik på **Dell V105**.

*I Windows XP og Windows 2000:*

Klik på **Start**® **Programmer** eller **Alle programmer**® **Dell Printere**® **Dell V105**.

2. Vælg **Dell Imaging Toolbox**.

Dialogboksen **Dell Imaging Toolbox** åbnes.

- 3. Klik på **Mit fotoalbum** på startsiden.
- 4. Klik på **Filer**® **Åbn** for at vælge det billede, du vil redigere.
- 5. Mens der er et billede åbent, skal du klikke på fanen **Avanceret**.
- 6. Klik på **Billedmønstre**.

Dialogboksen **Billedmønstre** åbnes.

- 7. Vælg **Fjern billedmønstre fra blade/aviser (derastrer)**.
- 8. I rullemenuen **Hvilke mønstre skal fjernes?** skal du vælge et mønster, afhængigt af det scannede emne.
- 9. Klik på **OK**.

**Reducering af baggrundsstøj i scannede dokumenter.**

- 1. *I Windows Vista:*
	- a. Klik på ® **Programmer**.
	- b. Klik på **Dell Printere**.
	- c. Klik på **Dell V105**.
	- *I Windows XP og Windows 2000:*

Klik på **Start**® **Programmer** eller **Alle programmer**® **Dell Printere**® **Dell V105**.

2. Vælg **Dell Imaging Toolbox**.

Dialogboksen **Dell Imaging Toolbox** åbnes.

- 3. Klik på **Mit fotoalbum** på startsiden.
- 4. Klik på **Filer**® **Åbn** for at vælge det billede, du vil redigere.
- 5. Mens der er et billede åbent, skal du klikke på fanen **Avanceret**.
- 6. Klik på **Billedmønstre**.

Dialogboksen **Billedmønstre** åbnes.

- 7. Vælg **Reducer tilfældige pletter (baggrundsstøj) i farvedokumenter**.
- 8. Flyt skyderen fra venstre til højre for at justere mængden af baggrundsstøj for det scannede dokument.
- 9. Klik på **OK**.

**Kontroller, at dokumentet eller fotoet er placeret korrekt på scannerens glasplade.**

Se [Ilægning af originaldokumenter på scannerens glasplade](#page-19-1) for at få yderligere oplysninger.

### **Kontroller papirstørrelserne.**

Kontroller, at den brugte papirstørrelse svarer til den papirstørrelse, der er valgt på betjeningspanelet eller i **Dell Imaging Toolbox**.

# <span id="page-27-0"></span>**Scanningsproblemer**

#### **Kontroller, om der er blinkende lamper og fejlmeddelelser på printeren.**

Se [Fejlkoder og blinkende indikatorer på betjeningspanelet](#page-23-0) for at få yderligere oplysninger.

#### **Kontroller USB-kablet.**

- Kontroller, at USB-kablet er sluttet korrekt til printeren og computeren.
- Luk computeren, tilslut USB-kablet igen som vist på plakaten *Installation af printeren*, og genstart derefter computeren.

#### **Kontroller, om printersoftwaren er installeret.**

*I Windows Vista:*

- 1. Klik på ® **Programmer**.
- 2. Klik på **Dell Printere**.

*I Windows XP og Windows 2000:*

#### Klik på **Start**® **Programmer** eller **Alle programmer**® **Dell Printere**® **Dell V105**.

Hvis printeren ikke vises på listen over printere, er printersoftwaren ikke installeret. Installer printersoftwaren. Se [Afinstallation og geninstallation af software](#page-9-0) for at få yderligere oplysninger.

#### **Afhjælp kommunikationsproblemer mellem printeren og computeren.**

- Fjern USB-kablet fra printeren og computeren, og slut det derefter til igen.
- Sluk printeren. Tag printerens netledning ud af stikkontakten. Sæt printerens netledning i stikkontakten igen, og tænd computeren.
- Genstart computeren.

### **Sænk scanningsopløsningen til en lavere værdi, hvis scanningen tager for lang tid eller fastfryser computeren.**

- 1. *I Windows Vista:*
	- a. Klik på ® **Programmer**.
	- b. Klik på **Dell Printere**.
	- c. Klik på **Dell V105**.

*I Windows XP og Windows 2000:*

Klik på **Start**® **Programmer** eller **Alle programmer**® **Dell Printere**® **Dell V105**.

2. Vælg **Dell Imaging Toolbox**.

Dialogboksen **Dell Imaging Toolbox** åbnes.

3. Klik på **Scan** på startsiden.

Dialogboksen **Hvad scanner du?** åbnes.

- 4. Klik på **Brugerdefinerede indstillinger**.
- 5. Vælg en lavere scanningsopløsning i rullemenuen **Scanningsopløsning**.
- 6. Hvis du vil gøre denne indstilling til standardindstilling for alle scanningsjob, skal du vælge indstillingen **Brug altid disse indstillinger ved scanning**.
- 7. Klik på **Start** for at starte scanningen, eller klik på **Vis udskrift** for at få vist dokumentet eller fotoet inden scanningen.

**Øg scannigsopløsningen til en højere værdi, hvis kvaliteten af det scannede billede er dårlig.**

- 1. *I Windows Vista:*
	- a. Klik på ® **Programmer**.
	- b. Klik på **Dell Printere**.
	- c. Klik på **Dell V105**.

*I Windows XP og Windows 2000:*

Klik på **Start**® **Programmer** eller **Alle programmer**® **Dell Printere**® **Dell V105**.

2. Vælg **Dell Imaging Toolbox**.

Dialogboksen **Dell Imaging Toolbox** åbnes.

3. Klik på **Scan** på startsiden.

Dialogboksen **Hvad scanner du?** åbnes.

- 4. Klik på **Brugerdefinerede indstillinger**.
- 5. Vælg en højere scanningsopløsning i rullemenuen **Scanningsopløsning**.
- 6. Hvis du vil gøre denne indstilling til standardindstilling for alle scanningsjob, skal du vælge indstillingen **Brug altid disse indstillinger ved scanning**.
- 7. Klik på **Start** for at starte scanningen, eller klik på **Vis udskrift** for at få vist dokumentet eller fotoet inden scanningen.

#### **Fjern billedmønstre fra blade eller aviser.**

- 1. *I Windows Vista:*
	- a. Klik på ® **Programmer**.
	- b. Klik på **Dell Printere**.
	- c. Klik på **Dell V105**.

*I Windows XP og Windows 2000:*

Klik på **Start**® **Programmer** eller **Alle programmer**® **Dell Printere**® **Dell V105**.

2. Vælg **Dell Imaging Toolbox**.

Dialogboksen **Dell Imaging Toolbox** åbnes.

- 3. Klik på **Mit fotoalbum** på startsiden.
- 4. Klik på **Filer**® **Åbn** for at vælge det billede, du vil redigere.
- 5. Mens der er et billede åbent, skal du klikke på fanen **Avanceret**.

6. Klik på **Billedmønstre**.

Dialogboksen **Billedmønstre** åbnes.

- 7. Vælg **Fjern billedmønstre fra blade/aviser (derastrer)**.
- 8. I rullemenuen **Hvilke mønstre skal fjernes?** skal du vælge et mønster, afhængigt af det scannede emne.
- 9. Klik på **OK**.

#### **Reducering af baggrundsstøj i scannede dokumenter.**

- 1. *I Windows Vista:*
	- a. Klik på ® **Programmer**.
	- b. Klik på **Dell Printere**.
	- c. Klik på **Dell V105**.
	- *I Windows XP og Windows 2000:*

Klik på **Start**® **Programmer** eller **Alle programmer**® **Dell Printere**® **Dell V105**.

2. Vælg **Dell Imaging Toolbox**.

Dialogboksen **Dell Imaging Toolbox** åbnes.

- 3. Klik på **Mit fotoalbum** på startsiden.
- 4. Klik på **Filer**® **Åbn** for at vælge det billede, du vil redigere.
- 5. Mens der er et billede åbent, skal du klikke på fanen **Avanceret**.
- 6. Klik på **Billedmønstre**.

Dialogboksen **Billedmønstre** åbnes.

- 7. Vælg **Reducer tilfældige pletter (baggrundsstøj) i farvedokumenter**.
- 8. Flyt skyderen fra venstre til højre for at justere mængden af baggrundsstøj for det scannede dokument.
- 9. Klik på **OK**.

#### **Kontroller, at dokumentet eller fotoet er placeret korrekt på scannerens glasplade.**

Se [Ilægning af originaldokumenter på scannerens glasplade](#page-19-1) for at få yderligere oplysninger.

### **Kontroller, at scannerens glasplade er ren.**

Aftør forsigtigt scannerens glasplade og den tynde stribe glas ved siden af med en ren, fnugfri klud, der er fugtet med vand.

## <span id="page-30-0"></span>**Papirproblemer**

### **Kontroller, at du har ilagt papiret korrekt.**

Du kan finde yderligere oplysninger under llægge papir.

#### **Brug kun papir, der anbefales til printeren.**

Du kan finde yderligere oplysninger under [Retningslinjer for udskriftsmedier.](#page-17-2)

#### **Ilæg mindre mængder papir ved udskrivning af flere sider.**

Du kan finde yderligere oplysninger under [Retningslinjer for udskriftsmedier.](#page-17-2)

#### **Kontroller, at papiret ikke er krøllet, flosset eller på anden måde beskadiget.**

#### <span id="page-31-2"></span>**Kontroller, om der er papirstop.**

Du kan finde yderligere oplysninger under [Afhjælpning af papirstop.](#page-24-0)

### <span id="page-31-0"></span>**Forbedring af udskriftskvaliteten**

Der er flere forskellige måder at forbedre udskriftskvaliteten af dokumenterne på, hvis du ikke er tilfreds med den.

- Bruge korrekt papir. Anvend f.eks. Dell™ Premium fotopapir, hvis du udskriver fotos med en fotoblækpatron.
- Vælg en bedre udskriftskvalitet.

Sådan vælges en bedre udskriftskvalitet:

1. Mens der er et dokument åbent, skal du klikke på **Filer**® **Udskriv**.

Dialogboksen **Udskriv** åbnes.

2. Klik på **Egenskaber**, **Indstillinger**, **Optioner** eller **Opsætning** afhængigt af programmet og operativsystemet.

Dialogboksen **Udskriftsindstillinger** åbnes.

- 3. Vælg en højere kvalitetsindstilling under fanen **Indstil printer**.
- 4. Udskriv dokumentet igen.
- 5. Prøv at justere eller rense blækpatronerne, hvis udskriftskvaliteten ikke forbedres. Du kan finde yderligere oplysninger under [Justering af blækpatroner](#page-15-0) og [Rensning af blækpatrondyserne](#page-15-1).

Du kan se flere løsninger ved at gå til [http://support.dell.com/support.](http://support.dell.com/)

### <span id="page-31-1"></span>**Generelle retningslinjer for valg og ilægning af udskriftsmedier**

- Hvis du forsøger at udskrive på fugtigt, bølget, krøllet eller flosset papir, kan det forårsage papirstop eller dårlig udskriftskvalitet.
- Brug kun kopieringspapir af høj kvalitet for at opnå den bedste udskriftskvalitet.
- Undgå at bruge papir med reliefprægede bogstaver, perforeringer eller med en for glat eller ru overflade. Dette kan forårsage papirstop.
- Opbevar papiret i emballagen, indtil du skal bruge det. Placer æsker på paller eller hylder, ikke på gulvet.
- Placer ikke tunge objekter oven på medierne, uanset om de er i emballagen eller ej.
- Hold papiret væk fra fugtige omgivelser og andre forhold, der kan bevirke, at det bliver krøllet eller bølget.
- Opbevar ubrugt papir ved en temperatur på mellem 15°C og 30°C (59°F og 86°F). Den relative luftfugtighed skal være mellem 10% og 70%.

Under opbevaring skal du bruge fugtafvisende emballage, f.eks. plastiklommer eller plastikposer, for at forhindre, at støv og fugt beskadiger papiret.

# <span id="page-33-0"></span>**Udskrivning**

- 
- 
- [Udskrivning af konvolutter](#page-36-0) Samling af en brochure
- 
- [Udskrivning af et billede som en plakat på flere sider](#page-38-1) Annullering af et udskriftsjob
- 
- [Udskrivning af dokumenter](#page-33-1) [Udskrivning af sorterede kopier af et dokument](#page-38-0)
	- [Udskrivning af fotos](#page-33-2) [Udskrivning af et hæfte](#page-39-0)
		-
	- [Udskrivning af mere end én side på et ark papir](#page-37-0)  $\bullet$  [Dupleksudskrivning af et udskriftsjob \(tosidet udskrivning\)](#page-40-0)
		-
- [Udskrivning af et banner](#page-38-2) 
Endring af standardindstillinger for udskrivning

### <span id="page-33-1"></span>**Udskrivning af dokumenter**

- 1. Tænd computeren og printeren, og kontroller, at der er forbindelse mellem dem.
- 2. Ilæg papir. Du kan finde yderligere oplysninger under [Ilægge papir.](#page-17-1)
- 3. Mens der er et dokument åbent, skal du klikke på **Filer**® **Udskriv**.

Dialogboksen **Udskriv** åbnes.

- 4. Klik på **Egenskaber**, **Indstillinger**, **Optioner** eller **Opsætning** afhængigt af programmet og operativsystemet. Dialogboksen **Udskriftsindstillinger** åbnes.
- 5. Foretag de nødvendige ændringer for dokumentet under fanerne **Indstil printer** og **Avanceret**.
- 6. Klik på **OK**, når du har tilpasset indstillingerne.

Dialogboksen **Udskriftsindstillinger** lukkes.

7. Klik på **OK** eller **Udskriv**.

### <span id="page-33-2"></span>**Udskrivning af fotos**

### **Udskrivning af fotos**

**BEMÆRK!** Dell anbefaler, at du bruger en farveblækpatron eller en fotoblækpatron til udskrivning af fotos.

- 1. Tænd computeren og printeren, og kontroller, at der er forbindelse mellem dem.
- 2. Læg papiret i med udskriftssiden opad.

**BEMÆRK!** Det anbefales at bruge foto-/glittet papir til udskrivning af fotos.

3. Mens der er et dokument åbent, skal du klikke på **Filer**® **Udskriv**.

Dialogboksen **Udskriv** åbnes.

4. Klik på **Egenskaber**, **Indstillinger**, **Optioner** eller **Opsætning** afhængigt af programmet og operativsystemet.

Dialogboksen **Udskriftsindstillinger** åbnes.

5. På fanen **Indstil printer** skal du vælge **Foto** og derefter vælge de ønskede dpi-indstillinger for fotoet i rullemenuen.

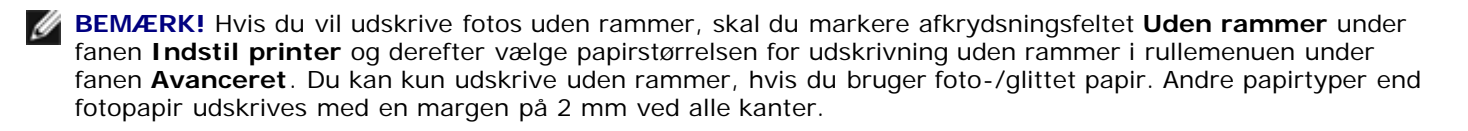

- 6. Foretag de nødvendige ændringer for dokumentet under fanerne **Indstil printer** og **Avanceret**.
- 7. Klik på **OK**, når du er færdig med at tilpasse indstillingerne.

Dialogboksen **Udskriftsindstillinger** lukkes.

- 8. Klik på **OK** eller **Udskriv**.
- 9. Fjern hvert foto, når det kommer ud af printeren, for at forhindre, at fotoene klæber sammen eller bliver udtværede.

**BEMÆRK!** Vent, til udskrifterne er helt tørre (12-24 timer afhængigt af omgivelserne), før du anbringer dem i et fotoalbum eller en ramme, der ikke er selvklæbende. På denne måde holder udskrifterne længere.

### **Udskrivning af fotos fra computeren**

- 1. Tænd computeren og printeren, og kontroller, at der er forbindelse mellem dem.
- 2. Ilæg papir. Se llægge papir for at få yderligere oplysninger.
- 3. *I Windows Vista™:*
	- a. Klik på ® **Programmer**.
	- b. Klik på **Dell Printere**.
	- c. Klik på **Dell V105**.

*I Windows® XP og Windows 2000:*

Klik på **Start**® **Programmer** eller **Alle programmer**® **Dell Printere**® **Dell V105**.

4. Vælg **Dell Imaging Toolbox**.

Dialogboksen **Dell Imaging Toolbox** åbnes.

- 5. Klik på **Mit fotoalbum** på **startsiden**.
- 6. Åbn den mappe, som indeholder fotoene, i ruden **Mapper**.
- 7. Klik med musen for at vælge det eller de fotos, du vil udskrive.
- 8. Klik på **Fotoudskrifter**.
- 9. Vælg de ønskede indstillinger for udskriftskvalitet, papirstørrelse og papirtype på rullelisterne.
- 10. Hvis du vil vælge flere udskrifter af et foto eller vælge andre fotostørrelser end 10 x 15 cm (4 x 6 tommer), skal du vælge de ønskede indstillinger i tabellen. Brug rullelisten i sidste kolonne for at få vist og vælge andre størrelser.
- 11. Klik på **Udskriv nu**.

### **Udskrivning af fotos uden rammer**

- 1. Tænd computeren og printeren, og kontroller, at der er forbindelse mellem dem.
- 2. Ilæg papir. Se *Ilægge papir* for at få yderligere oplysninger.
- 3. *I Windows Vista:*
	- a. Klik på ® **Programmer**.
	- b. Klik på **Dell Printere**.
	- c. Klik på **Dell V105**.
	- *I Windows XP og Windows 2000:*

Klik på **Start**® **Programmer** eller **Alle programmer**® **Dell Printere**® **Dell V105**.

4. Vælg **Dell Imaging Toolbox**.

Dialogboksen **Dell Imaging Toolbox** åbnes.

- 5. Klik på **Udskriv fotos uden rammer** på **startsiden**.
- 6. Åbn den mappe, som indeholder fotoene, i ruden **Mapper**.
- 7. Klik med musen for at vælge det eller de fotos, du vil udskrive.
- 8. Klik på **Næste**.
- 9. Vælg de ønskede indstillinger for udskriftskvalitet, papirstørrelse og papirtype på rullelisterne.
- 10. Vælg det ønskede antal udskrifter i sidste kolonne i tabellen.
- 11. Klik på **Udskriv nu**.

### **Oprettelse af fotolykønskningskort**

- 1. Tænd computeren og printeren, og kontroller, at der er forbindelse mellem dem.
- 2. Ilæg papir. Se llægge papir for at få yderligere oplysninger.
- 3. *I Windows Vista:*
	- a. Klik på ® **Programmer**.
	- b. Klik på **Dell Printere**.
	- c. Klik på **Dell V105**.

*I Windows XP og Windows 2000:*

Klik på **Start**® **Programmer** eller **Alle programmer**® **Dell Printere**® **Dell V105**.

4. Vælg **Dell Imaging Toolbox**.

Dialogboksen **Dell Imaging Toolbox** åbnes.

- 5. Klik på **Aktiviteter** på **startsiden**.
- 6. Klik på **Opret fotolykønskningskort**.
- <span id="page-36-1"></span>7. Klik for at vælge et udseende for lykønskningskortet under fanen **Udseende**.
- 8. Åbn den mappe, som indeholder fotoene, under fanen **Foto**.
- 9. Vælg og træk et foto til visningsruden i højre side af skærmen.
- 10. Klik på tekstområdet for at føje tekst til fotolykønskningskortet.
- <span id="page-36-2"></span>11. Klik på **OK**, når du har redigeret teksten.
- 12. Hvis du vil oprette et nyt fotolykønskningskort med en anden stil og/eller et andet foto, skal du klikke på **Tilføj nyt** kort og gentage [trin](#page-36-1) 7 til [trin](#page-36-2) 11.
- 13. Hvis du vil udskrive fotolykønskningskortet vælges **Udskriv fotolykønskningskort** under fanen Del.
- 14. Vælg kopikvalitet, papirstørrelse, papirtype og antallet af kopier, der skal udskrives.
- 15. Klik på **Udskriv nu**.
- 16. Hvis du vil sende fotolykønskningskortet via e-mail:
	- a. Klik på **Send fotolykønskningskortet via e-mail** under fanen Del.
	- b. Vælg billedstørrelse i området **Afsendelseskvalitet og -hastighed** på skærmbilledet.
	- c. Klik på **Ny e-mail** for at oprette en e-mail med fotolykønskningskortet vedhæftet.

## <span id="page-36-0"></span>**Udskrivning af konvolutter**

- 1. Tænd computeren og printeren, og kontroller, at der er forbindelse mellem dem.
- 2. Ilæg konvolutten med udskriftssiden opad.

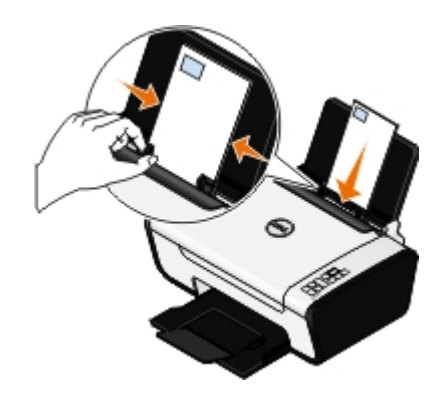

3. Klik på **Filer**® **Udskriv** i et åbent dokument.

Dialogboksen **Udskriv** åbnes.

4. Klik på **Egenskaber**, **Indstillinger**, **Optioner** eller **Opsætning** afhængigt af programmet og operativsystemet.

Dialogboksen **Udskriftsindstillinger** åbnes.

- 5. Under fanen **Indstil printer** skal du vælge **Konvolut** og derefter vælge konvoluttens størrelse i rullemenuen **Papirstørrelse**: rullemenu.
	- **BEMÆRK!** Hvis du sender breve i Japan, kan konvolutten udskrives i papirretningen Stående med frimærkehjørnet i nederste højre hjørne eller i papirretningen Liggende med frimærkehjørnet i nederste venstre hjørne. Hvis du sender breve til andre lande, skal konvolutten udskrives i papirretningen Liggende

med frimærkehjørnet i øverste venstre hjørne.

Hvis du sender breve inden for Japan, kan konvolutter ilægges på to måder:

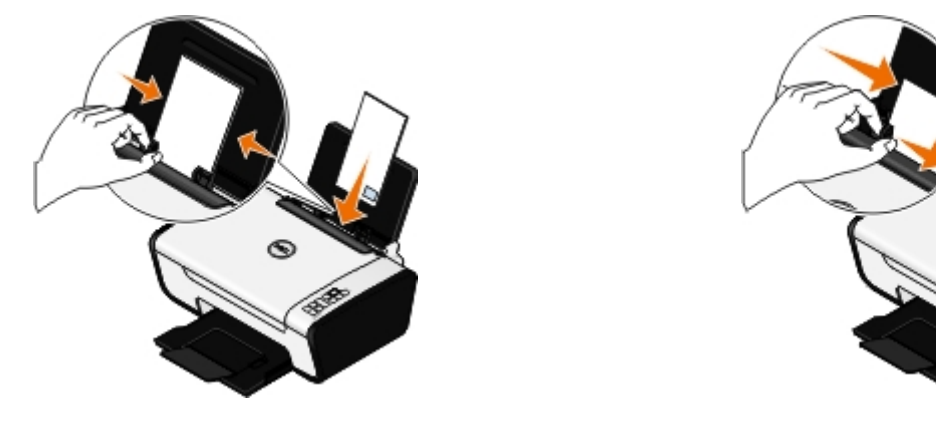

HVis du sender breve internationalt, skal du ilægge konvolutten på denne måde:

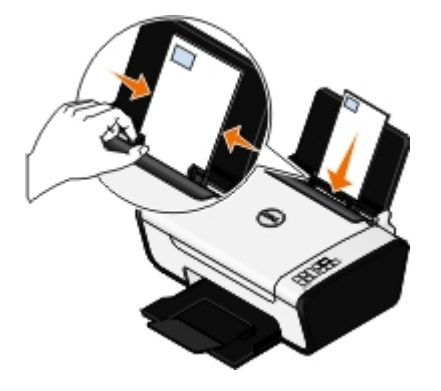

- 6. Foretag de nødvendige ændringer for dokumentet under fanerne **Indstil printer** og **Avanceret**.
- 7. Klik på **OK**, når du er færdig med at tilpasse indstillingerne.

Dialogboksen **Udskriftsindstillinger** lukkes.

8. Klik på **OK** eller **Udskriv**.

### <span id="page-37-0"></span>**Udskrivning af mere end én side på et ark papir**

- 1. Tænd computeren og printeren, og kontroller, at der er forbindelse mellem dem.
- 2. Ilæg papir. Se llægge papir for at få yderligere oplysninger.
- 3. Klik på **Filer**® **Udskriv** i et åbent dokument.
- 4. Klik på **Egenskaber**, **Indstillinger**, **Optioner** eller **Opsætning** afhængigt af programmet og operativsystemet. Dialogboksen **Udskriftsindstillinger** åbnes.
- 5. Under fanen **Avanceret** skal du vælge **Uddelingskopi** på rullelisten **Layout**.
- 6. Vælg, hvor mange sider der skal udskrives på et ark, på rullelisten **Sider pr. ark**.
- 7. Marker afkrydsningsfeltet **Udskriv siderammer**, hvis du vil have rammer mellem siderne.
- 8. Foretag yderligere ændringer for dokumentet under fanen **Indstil printer**.
- 9. Klik på **OK**, når du har tilpasset indstillingerne.

Dialogboksen **Udskriftsindstillinger** lukkes.

10. Klik på **OK** eller **Udskriv**.

### <span id="page-38-1"></span>**Udskrivning af et billede som en plakat på flere sider**

- 1. Tænd computeren og printeren, og kontroller, at der er forbindelse mellem dem.
- 2. Ilæg papir. Du kan finde yderligere oplysninger under llægge papir.
- 3. Mens der er et dokument åbent, skal du klikke på **Filer**® **Udskriv**.
- 4. Klik på **Egenskaber**, **Indstillinger**, **Optioner** eller **Opsætning** afhængigt af programmet og operativsystemet. Dialogboksen **Udskriftsindstillinger** åbnes.
- 5. Vælg **Plakat** på rullelisten **Layout** under fanen **Avanceret**.
- 6. Vælg størrelsen på plakaten.
- 7. Foretag yderligere ændringer for dokumentet under fanen **Indstil printer** og fanen **Avanceret**.
- 8. Klik på **OK**, når du har tilpasset indstillingerne.

Dialogboksen **Udskriftsindstillinger** lukkes.

9. Klik på **OK** eller **Udskriv**.

### <span id="page-38-2"></span>**Udskrivning af et banner**

- 1. Tænd computeren og printeren, og kontroller, at der er forbindelse mellem dem.
- 2. Ilæg papir. Du kan finde yderligere oplysninger under [Ilægge papir.](#page-17-1)
- 3. Mens der er et dokument åbent, skal du klikke på **Filer**® **Udskriv**.
- 4. Klik på **Egenskaber**, **Indstillinger**, **Optioner** eller **Opsætning** afhængigt af programmet og operativsystemet.

Dialogboksen **Udskriftsindstillinger** åbnes.

- 5. Under fanen **Avanceret** skal du vælge **Bannerpapir** på rullelisten **Layout** og derefter vælge **Letter-bannerpapir** eller **A4-bannerpapir** på rullelisten **Format på bannerpapir**.
- 6. Foretag yderligere ændringer for dokumentet under fanerne **Indstil printer** og **Avanceret**.
- 7. Klik på **OK**, når du har tilpasset indstillingerne.

Dialogboksen **Udskriftsindstillinger** lukkes.

8. Klik på **OK** eller **Udskriv**.

**BEMÆRK!** Efter at printeren begynder udskrivningen, skal du vente, indtil du kan se bannerets forreste kant komme ud af printeren, før du forsigtigt breder papiret ud på gulvet foran printeren.

### <span id="page-38-0"></span>**Udskrivning af sorterede kopier af et dokument**

- 1. Tænd computeren og printeren, og kontroller, at der er forbindelse mellem dem.
- 2. Ilæg papir. Du kan finde yderligere oplysninger under [Ilægge papir.](#page-17-1)
- 3. Mens der er et dokument åbent, skal du klikke på **Filer**® **Udskriv**.

Dialogboksen **Udskriv** åbnes.

- 4. Klik på **Egenskaber**, **Indstillinger**, **Optioner** eller **Opsætning** afhængigt af programmet og operativsystemet. Dialogboksen **Udskriftsindstillinger** åbnes.
- 5. Angiv det antal kopier, der skal udskrives, under fanen **Indstil printer**.

**BEMÆRK!** Du skal angive mere end én kopi for at aktivere afkrydsningsfeltet **Sorter kopier**.

- 6. Marker afkrydsningsfeltet **Sorter kopier**.
- 7. Foretag yderligere ændringer for dokumentet under fanerne **Indstil printer** og **Avanceret**.
- 8. Klik på **OK**, når du har tilpasset indstillingerne.

Dialogboksen **Udskriftsindstillinger** lukkes.

9. Klik på **OK** eller **Udskriv**.

### <span id="page-39-0"></span>**Udskrivning af et hæfte**

Inden du redigerer nogen af indstillingerne i Udskriftsindstillinger for printer, skal du vælge den korrekte papirstørrelse i programmet. Du kan udskrive brochurer med følgende papirstørrelser:

- Letter
- $AA$
- 1. Ilæg papir. Se *Ilægge papir* for at få yderligere oplysninger.
- 2. Klik på **Filer**® **Udskriv** i et åbent dokument.
- 3. Klik på **Egenskaber**, **Indstillinger**, **Udskriftsindstillinger** eller **Opsætning** i dialogboksen Udskriv afhængigt af programmet og operativsystemet.
- 4. Klik på fanen **Avanceret**.
- 5. Vælg **Brochure** på rullelisten **Layout**.
- 6. Hvis du udskriver en stor brochure, skal du vælge et antal **Ark pr. bundt**.

**BEMÆRK!** Et bundt er et angivet antal papirark, der er foldet sammen. De udskrevne bundter stables oven på hinanden, idet den korrekte siderækkefølge bevares. De stablede bundter kan bindes sammen til en brochure. Når du udskriver på en tungere papirtype, skal du vælge et mindre antal **Ark pr. bundt**.

- 7. Klik på **OK** for at lukke eventuelt åbne dialogbokse i printerprogrammet.
- 8. Udskriv dokumentet.

**BEMÆRK!** Hvis du ønsker hjælp til indbinding og samling af brochuren, skal du se Samling af en brochure.

## **Samling af en brochure**

- 1. Vend stakken med udskrevne papir i papirudskriftsbakken.
- 2. Tag det første bundt fra stakken, fold det på midten, og læg det til side med forsiden nedad.
- 3. Tag det næste bundt fra stakken, fold det på midten, og læg det derefter med forsiden nedad oven på det første bundt.

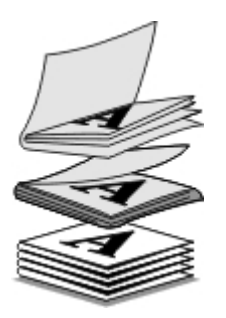

- 4. Læg resten af bundterne med forsiden nedad oven på hinanden, indtil brochuren er færdig.
- 5. Bind bundterne sammen for at færdiggøre brochuren.

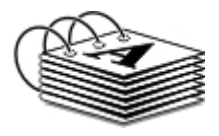

## <span id="page-40-0"></span>**Dupleksudskrivning af et udskriftsjob (tosidet udskrivning)**

Manuel dupleksudskrivning giver dig mulighed for at udskrive et dokument på begge sider af papiret. Printeren udskriver dokumentets ulige sider på forsiden af papiret. Læg dokumentet i igen med papirets blanke side opad, og udskriv dokumentets lige sider på bagsiden af papiret.

- 1. Tænd computeren og printeren, og kontroller, at der er forbindelse mellem dem.
- 2. Ilæg papir. Se *Ilægge papir* for at få yderligere oplysninger.
- 3. Klik på **Filer**® **Udskriv** i et åbent dokument.
- 4. Klik på **Egenskaber**, **Indstillinger**, **Optioner** eller **Opsætning** afhængigt af programmet og operativsystemet.
- 5. Klik på fanen**Avanceret**, og marker derefter afkrydsningsfeltet **Tosidet udskrivning**.
- 6. Vælg, hvordan siderne skal indbindes.
- 7. Klik på **OK**, når du har tilpasset indstillingerne.

Dialogboksen **Udskriftsindstillinger** lukkes.

- 8. Klik på **OK** eller **Udskriv**.
- 9. Følg vejledningen på computerskærmen, når alle de ulige sider er kommet ud af printeren.

### **Annullering af et udskriftsjob**

Der er tre måder at annullere udskriftsjob, der er sendt fra en computer, som er sluttet til printeren med et USB-kabel.

#### **Fra mappen Printere:**

1. *I Windows Vista:*

- a. Klik på ® **Kontrolpanel**.
- b. Klik på **Hardware og lyd**.
- c. Klik på **Printere**.

*Windows XP*: Klik på **Start** ®**Indstillinger**® **Kontrolpanel**® **Printere og anden hardware**® **Printere og faxenheder**.

*Windows 2000*: Klik på **Start** ®**Indstillinger**® **Printere**.

- 2. Højreklik på ikonet **Dell V105**.
- 3. Klik på **Åbn**.
- 4. Vælg det job, du vil annullere, på den viste liste.
- 5. I menuen **Dokument** skal du klikke på **Annuller**.

#### **Fra vinduet Udskrivningsstatus:**

Vinduet Udskrivningsstatus åbnes automatisk i nederste højre hjørne af skærmen, når du sender et udskriftsjob. Klik på **Annuller udskrivning** for at annullere det aktuelle udskriftsjob.

### **Fra proceslinjen:**

- 1. Dobbeltklik på printerikonet i nederste højre hjørne af computerskærmen eller proceslinjen.
- 2. Højreklik på det udskriftsjob, du vil annullere.
- 3. Klik på **Annuller**.

### <span id="page-41-0"></span>**Ændring af standardindstillinger for udskrivning**

Når du sender et dokument eller foto til udskrivning, kan du angive forskellige indstillinger, f.eks. udskrivning på begge sider af papiret, udskrivning i højere eller lavere kvalitet, udskrivning kun i sort-hvid med mere. Hvis du har foretrukne indstillinger, kan du gøre dem til standardindstillinger, så du ikke skal angive udskrivningsindstillinger, hver gang du sender et udskriftsjob.

For at gøre de foretrukne indstillinger til standardindstillinger for de fleste programmer skal du åbne dialogboksen Udskrivningsindstillinger fra mappen Printere.

- 1. *I Windows Vista:*
	- a. Klik på ® **Kontrolpanel**.
	- b. Klik på **Hardware og lyd**.
	- c. Klik på **Printere**.

*Windows XP*: Klik på **Start**® **Indstillinger**® **Kontrolpanel**® **Printere og anden hardware**® **Printere og faxenheder**.

*Windows 2000*: Klik på **Start**® **Indstillinger**® **Printere**.

- 2. Højreklik på ikonet **Dell V105**.
- 3. Vælg **Udskrivningsindstillinger**.
- 4. Rediger de indstillinger, du vil angive som standard ved udskrivning i de fleste programmer.

### **Under fanen Indstil printer kan du gøre følgende:**

- Skift standardudskriftskvaliteten til **Kladde**, **Normal** elle **Foto**.
- Skift standardmedietype og papirstørrelse.
- Gør sort-hvid-udskrivning og udskrivning uden rammer til standardindstillinger.
- Skift standardretningen.
- Skift standardantallet af kopier.

### **Under fanen Avanceret kan du gøre følgende:**

Angiv layout, som du vil angive som standard.

### **Under fanen Vedligeholdelse:**

Der er ikke nogen udskriftsindstillinger, du kan angive som standard, under fanen **Vedligeholdelse**. Du kan gøre følgende herfra:

- Installer, rens og juster blækpatroner.
- Udskriv en testside.
- Få oplysninger om deling af printeren på et netværk.

# <span id="page-43-0"></span>**Specifikationer**

- **[Oversigt](#page-43-1)**
- **[Miljøspecifikationer](#page-43-2)**
- **[Strømforbrug og strømkrav](#page-43-3)**
- [Funktionalitet i udskrivnings- og scanningstilstand](#page-44-0)
- [Understøttelse af operativsystem](#page-44-1)
- [Specifikationer og krav til hukommelse](#page-44-2)
- [Medietyper og -størrelser](#page-44-3)
- **C** [Kabler](#page-45-0)

## <span id="page-43-1"></span>**Oversigt**

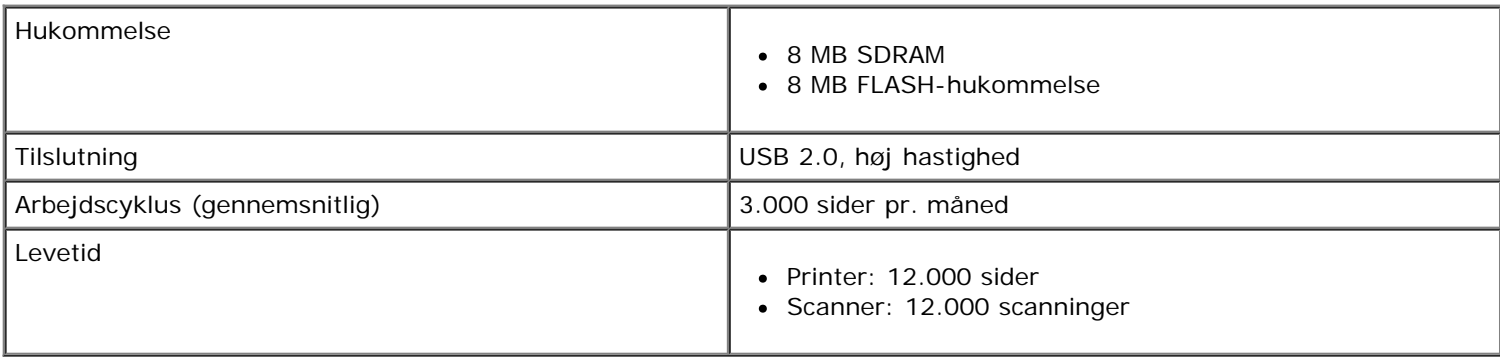

## <span id="page-43-2"></span>**Miljøspecifikationer**

### **Temperatur/relativ luftfugtighed**

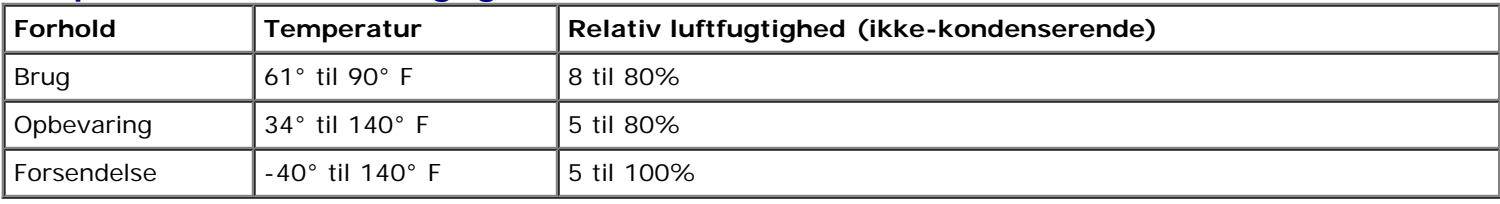

# <span id="page-43-3"></span>**Strømforbrug og strømkrav**

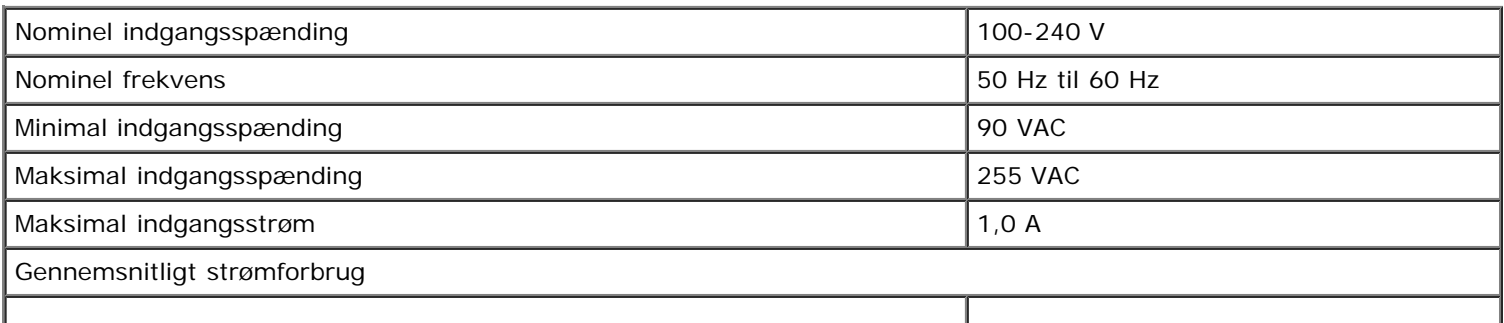

## <span id="page-44-0"></span>**Funktionalitet i udskrivnings- og scanningstilstand**

Printeren kan scanne med mellem 72 og 19.200 dpi. Selvom printeren indeholder denne funktionalitet, anbefaler Dell™, at du bruger de forudindstillede opløsninger.

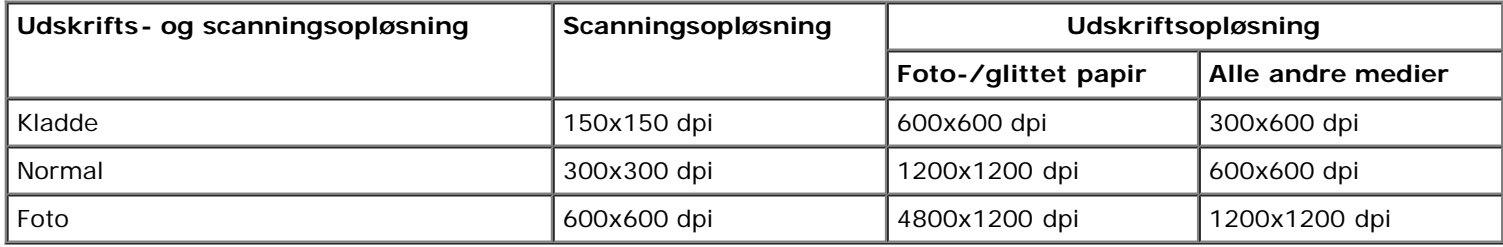

## <span id="page-44-1"></span>**Understøttelse af operativsystem**

Printeren understøtter:

- Microsoft Windows Vista™
- $\bullet$  Microsoft<sup>®</sup> Windows<sup>®</sup> XP
- Microsoft Windows 2000

## <span id="page-44-2"></span>**Specifikationer og krav til hukommelse**

Operativsystemet skal opfylde systemkravene.

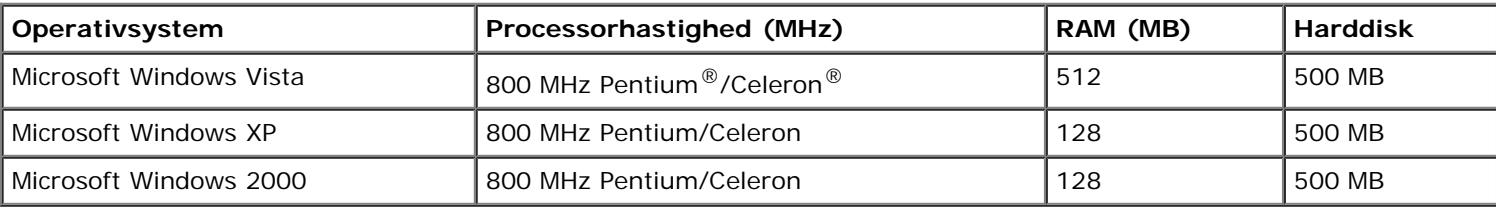

## <span id="page-44-3"></span>**Medietyper og -størrelser**

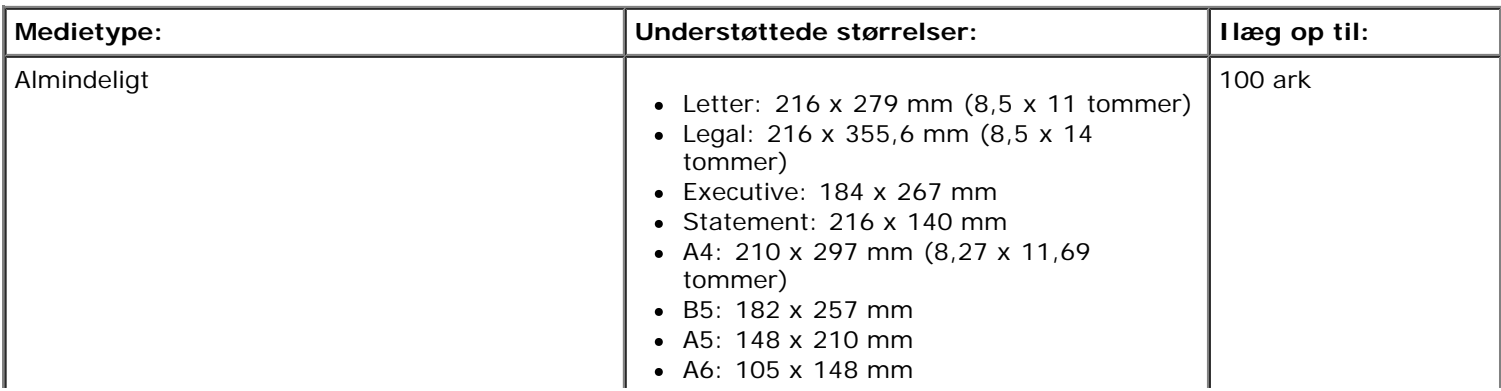

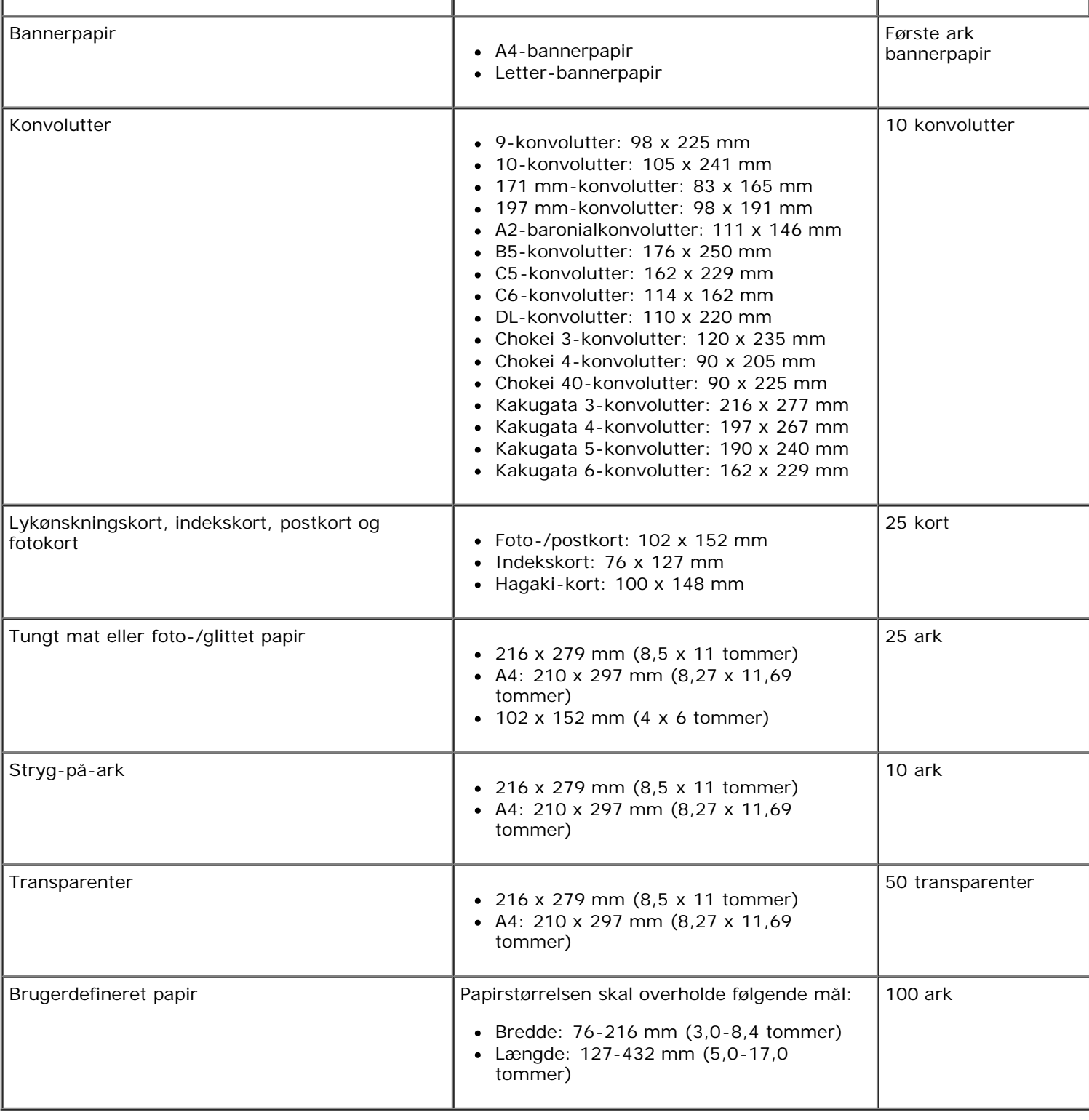

ä

 $\bar{a}$ 

## <span id="page-45-0"></span>**Kabler**

j.

Printeren anvender et USB-kabel (Universal Serial Bus), som sælges separat.

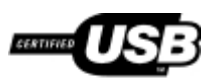

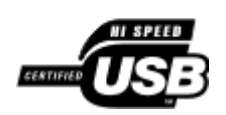

# <span id="page-46-0"></span>**Kopiering**

- [Kopiering af dokumenter](#page-46-1)
- Kopiering af fotos

## <span id="page-46-1"></span>**Kopiering af dokumenter**

### **Brug af betjeningspanelet**

- 1. Tænd printeren.
- 2. Ilæg papir. Se *Ilægge papir* for at få yderligere oplysninger.
- 3. Ilæg originaldokumentet. Se llægning af originaldokumenter på scannerens glasplade for at få yderligere oplysninger.
- 4. Hvis du vil udskrive mere end én kopi, skal du trykke på knappen **Kopier** , indtil det ønskede antal kopier vises på displayet.
- 5. Tryk på knappen **Farvekopi** for at starte en kopiering i farver eller på knappen **Sort kopi** for at starte en kopiering i sort/hvid.

### **Brug af computeren**

- 1. Tænd computeren og printeren, og kontroller, at der er forbindelse mellem dem.
- 2. Ilæg papir. Se llægge papir for at få yderligere oplysninger.
- 3. Ilæg originaldokumentet. Se llægning af originaldokumenter på scannerens glasplade for at få yderligere oplysninger.
- 4. *I Windows Vista™:*
	- a. Klik på ® **Programmer**.
	- b. Klik på **Dell Printere**.
	- c. Klik på **Dell V105**.

*I Windows® XP og Windows 2000:*

Klik på **Start**® **Programmer** eller **Alle programmer**® **Dell Printere**® **Dell V105**.

5. Vælg **Dell Imaging Toolbox**.

Dialogboksen **Dell Imaging Toolbox** åbnes.

6. Klik på **Kopi** på **startsiden**.

Dialogboksen **Hvad scanner du?** åbnes.

7. Vælg **Dokument**.

- 8. Klik på **Brugerdefinerede indstillinger**, hvis du vil tilpasse, hvordan dokumentet scannes, inden du opretter en eller flere kopier.
- 9. Klik på **Start**.

Dokumentet vises i højre rude i dialogboksen **Kopier**.

- 10. Vælg de ønskede kopieringsindstilinger i venstre rude i dialogboksen **Kopier**.
- 11. Klik på **Kopier nu**.

## **Kopiering af fotos**

### **Brug af betjeningspanelet**

- 1. Tænd printeren.
- 2. Ilæg foto-/glittet papir med udskriftssiden opad. Hvis du vil kopiere et 4 x 6-foto, skal du ilægge et 4 x 6-fotokort (10 x 15 cm) med udskriftssiden opad. Se llægge papir for at få yderligere oplysninger.
- 3. Placer et originalfoto på scanneroverfladen. Se llægning af originaldokumenter på scannerens glasplade for at få yderligere oplysninger.
- 4. Hvis du vil udskrive mere end én kopi, skal du trykke på knappen **Kopier** , indtil det ønskede antal kopier vises på displayet.
- 5. Hvis du vil kopiere et 4x6-foto, skal du trykke på knappen **4 x 6-kopi** .

Hvis du vil kopiere fotos med andre størrelser, skal du trykke på knappen Farvekopi **for at starte en kopiering i** farver eller på knappen Sort kopi **for at starte en kopiering i sort/hvid.** 

### **Brug af computeren**

- 1. Tænd computeren og printeren, og kontroller, at der er forbindelse mellem dem.
- 2. Ilæg foto-/glittet papir med udskriftssiden opad. Hvis du vil kopiere et 4 x 6-foto, skal du ilægge et 4 x 6-fotokort (10 x 15 cm) med udskriftssiden opad. Se [Ilægge papir](#page-17-1) for at få yderligere oplysninger.
- 3. Placer et originalfoto på scanneroverfladen. Se llægning af originaldokumenter på scannerens glasplade for at få yderligere oplysninger.
- 4. *I Windows Vista:*
	- a. Klik på ® **Programmer**.
	- b. Klik på **Dell Printere**.
	- c. Klik på **Dell V105**.

*I Windows XP og Windows 2000:*

Klik på **Start**® **Programmer** eller **Alle programmer**® **Dell Printere**® **Dell V105**.

5. Vælg **Dell Imaging Toolbox**.

Dialogboksen **Dell Imaging Toolbox** åbnes.

6. Klik på **Kopi** på **startsiden**.

Dialogboksen **Hvad scanner du?** åbnes.

- 7. Vælg **Foto**.
- 8. Klik på **Brugerdefinerede indstillinger**, hvis du vil tilpasse, hvordan dokumentet scannes, inden du opretter en eller flere kopier.
- 9. Klik på **Start**.

Fotoet vises i højre rude i dialogboksen **Kopier**.

- 10. Vælg de ønskede indstillinger for udskriftskvalitet, papirstørrelse og papirtype på rullelisterne.
- 11. Hvis du vil vælge flere udskrifter af et foto eller vælge andre fotostørrelser end 10 x 15 cm (4 x 6 tommer), skal du vælge de ønskede indstillinger i tabellen. Brug rullelisten i sidste kolonne for at få vist og vælge andre størrelser.
- 12. Klik på **Kopier nu**.

# <span id="page-49-0"></span>**Appendiks**

- [Dells politik i forbindelse med teknisk support](#page-49-1)
- [Kontakt Dell](#page-49-2)
- [Garanti- og returpolitik](#page-50-0)

### <span id="page-49-1"></span>**Dells politik i forbindelse med teknisk support**

Teknisk support fra en tekniker kræver kundens samarbejde og medvirken i fejlfindingsprocessen og sikrer, at operativsystem, software og hardwaredrivere gendannes til den oprindelige standardkonfiguration, som var gældende ved forsendelsen fra Dell. Desuden sikres det, at printeren og hardwaren, der er installeret af Dell, fungerer, som de skal. Ud over teknisk support fra en tekniker er der mulighed for assistance fra Dells onlinesupport. Endelig kan der være mulighed for yderligere teknisk support mod betaling.

Dell yder begrænset teknisk support for printeren samt alle programmer og eksterne enheder, der er installeret af Dell. Support for software og eksterne enheder fra tredjepart ydes af den pågældende producent, herunder produkter, der er erhvervet hos og/eller installeret af Software & Peripherals (DellWare), ReadyWare og Custom Factory Integration (CFI/DellPlus).

### <span id="page-49-2"></span>**Kontakt Dell**

Du kan få adgang til Dell Support på [support.dell.com.](http://support.dell.com/) Vælg land på velkomstsiden, og angiv de nødvendige oplysninger for at få adgang til hjælpeværktøjer og oplysninger.

Du kan kontakte Dell elektronisk på følgende adresser:

• Internettet

[www.dell.com/](http://www.dell.com/)

[www.dell.com/ap/](http://www.dell.com/ap/) (kun Asien/Stillehavsområdet)

[www.dell.com/jp/](http://www.dell.com/jp/) (kun Japan)

[www.euro.dell.com](http://www.euro.dell.com/) (kun Europa)

[www.dell.com/la/](http://www.dell.com/la/) (Latinamerika og Caribien)

[www.dell.ca](http://www.dell.ca/) (kun Canada)

• FTP (anonym filoverførsel)

[ftp.dell.com](ftp://ftp.dell.com/)

Log på med brugernavnet anonymous, og brug din e-mail-adresse som adgangskode.

Elektronisk supportservice

[mobile\\_support@us.dell.com](mailto:mobile_support@us.dell.com) [support@us.dell.com](mailto:support@us.dell.com) [la-techsupport@dell.com](mailto:la-techsupport@dell.com) (kun Latinamerika og Caribien) [apsupport@dell.com](mailto:apsupport@dell.com) (kun Asien/Stillehavsområdet) [support.jp.dell.com](http://support.jp.dell.com/) (kun Japan) [support.euro.dell.com](http://support.euro.dell.com/) (kun Europa)

[apmarketing@dell.com](mailto:apmarketing@dell.com) (kun Asien/Stillehavsområdet)

[sales\\_canada@dell.com](mailto:sales_canada@dell.com) (kun Canada)

## <span id="page-50-0"></span>**Garanti- og returpolitik**

Dell Inc. ("Dell") fremstiller sine hardwareprodukter af dele og komponenter, der er nye eller svarende til nye i overensstemmelse med branchens standardpraksis. Se *Produktoplysninger* for at få yderligere oplysninger om Dells garanti på printeren.

# <span id="page-51-0"></span>**Scanning**

- [Scanning af dokumenter eller fotos på én side](#page-51-1) **[Tilpasning af billeder og dokumenter](#page-54-0)**
- 
- [Scanning af dokumenter til redigering](#page-52-1) **Open Constanting Constanting Constanting Constanting Constanting Constanting Constanting Constanting Constanting Constanting Constanting Constanting Constanting Constanting Constantin**
- 
- 
- 
- [Scanning af flere fotos til en enkelt fil](#page-52-0) **[Afsendelse af dokumenter eller fotos via e-mail](#page-55-0)** 
	-
- [Scanning af fotos til redigering](#page-53-0) [Tilpasning af scanningsindstillinger](#page-58-0)
- **C** [Lagring af fotos på computeren](#page-53-1) **Endrich and Andring af scanningsindstillingerne**

### <span id="page-51-1"></span>**Scanning af dokumenter eller fotos på én side**

### **Brug af betjeningspanelet**

- 1. Tænd computeren og printeren, og kontroller, at der er forbindelse mellem dem.
- 2. Ilæg originaldokumentet. Se llægning af originaldokumenter på scannerens glasplade for at få yderligere oplysninger.
- 3. Tryk på knappen **Scan** .

### **Brug af computeren**

- 1. Tænd computeren og printeren, og kontroller, at der er forbindelse mellem dem.
- 2. Læg et originaldokument eller originalfoto på scannerens glasplade med forsiden nedad. Se llægning af [originaldokumenter på scannerens glasplade](#page-19-0) for at få yderligere oplysninger.
- 3. *I Windows Vista™:*
	- a. Klik på ® **Programmer**.
	- b. Klik på **Dell Printere**.
	- c. Klik på **Dell V105**.

*I Windows® XP og Windows 2000:*

Klik på **Start**® **Programmer** eller **Alle programmer**® **Dell Printere**® **Dell V105**.

4. Vælg **Dell Imaging Toolbox**.

Dialogboksen **Dell Imaging Toolbox** åbnes.

5. Klik på **Scan** på **startsiden**.

Dialogboksen **Hvad scanner du?** åbnes.

6. Vælg indstillingen **Foto**.

Hvis du vil scanne et dokument uden at ændre teksten, og du ikke vil oprette en pdf-fil, skal du vælge indstillingen

**Foto** for at scanne dokumentet som et billede og sende det til biblioteket i stedet for til standardprogrammet til tekstbehandling.

7. Klik på **Start**.

### <span id="page-52-0"></span>**Scanning af flere fotos til en enkelt fil**

**BEMÆRK!** Visse programmer understøtter ikke scanning af flere sider.M

- 1. Tænd computeren og printeren, og kontroller, at der er forbindelse mellem dem.
- 2. Placer originalfotos på scanneroverfladen. Se llægning af originaldokumenter på scannerens glasplade for at få yderligere oplysninger.

**BEMÆRK!** Du opnår de bedste resultater ved at indsætte så meget luft som muligt mellem fotoene og kanten Ø af scanningsområdet.

- 3. *I Windows Vista:*
	- a. Klik på ® **Programmer**.
	- b. Klik på **Dell Printere**.
	- c. Klik på **Dell V105**.

*I Windows XP og Windows 2000:*

Klik på **Start**® **Programmer** eller **Alle programmer**® **Dell Printere**® **Dell V105**.

4. Vælg **Dell Imaging Toolbox**.

**Dell Imaging Toolbox** åbnes.

- 5. Klik på **Scan flere fotos** på **startsiden**.
- 6. Klik på **Start**.

## <span id="page-52-1"></span>**Scanning af dokumenter til redigering**

Funktionen *OCR* (Optical Character Recognition) konverterer scannede billeder til tekst, som du kan redigere ved brug af et tekstbehandlingsprogram.

**BEMÆRK!** Kunder, der bruger japansk eller forsimplet kinesisk tegnsystem, skal kontrollere, at der er installeret OCR-software på computeren. Der følger en kopi af OCR-softwaren med printeren, og den bør være installeret på computeren sammen med printersoftwaren.

- 1. Tænd computeren og printeren, og kontroller, at der er forbindelse mellem dem.
- 2. Læg originaldokumentet på scannerens glasplade med forsiden nedad. Se llægning af originaldokumenter på [scannerens glasplade](#page-19-0) for at få yderligere oplysninger.
- 3. *I Windows Vista:*
	- a. Klik på ® **Programmer**.
	- b. Klik på **Dell Printere**.
	- c. Klik på **Dell V105**.

*I Windows XP og Windows 2000:*

Klik på **Start**® **Programmer** eller **Alle programmer**® **Dell Printere**® **Dell V105**.

4. Vælg **Dell Imaging Toolbox**.

**Dell Imaging Toolbox** åbnes.

- 5. Klik på **Aktiviteter** på **startsiden**.
- 6. Klik på **Konverter scannet dokument til tekst (OCR)**.
- 7. Klik på **Start**.

Det scannede dokument indlæses i det tekstbehandlingsprogram, der er valgt som standard. Du kan nu redigere dokumentet.

### <span id="page-53-0"></span>**Scanning af fotos til redigering**

- 1. Tænd computeren og printeren, og kontroller, at der er forbindelse mellem dem.
- 2. Læg originalfotoet på scannerens glasplade med forsiden nedad. Se llægning af originaldokumenter på scannerens [glasplade](#page-19-0) for at få yderligere oplysninger.
- 3. *I Windows Vista:*
	- a. Klik på ® **Programmer**.
	- b. Klik på **Dell Printere**.
	- c. Klik på **Dell V105**.

*I Windows XP og Windows 2000:*

Klik på **Start**® **Programmer** eller **Alle programmer**® **Dell Printere**® **Dell V105**.

4. Vælg **Dell Imaging Toolbox**.

**Dell Imaging Toolbox** åbnes.

- 5. Klik på **Aktiviteter** på **startsiden**.
- 6. Klik på **Rediger billede**.
- 7. Vælg indstillingen **Foto** eller **Flere fotos**.
- 8. Klik på **Start**.

Billedet vises i dialogboksen **Gem eller rediger**.

9. Vælg redigeringsindstillinger i venstre rude for at redigere fotoene.

## <span id="page-53-1"></span>**Lagring af fotos på computeren**

- 1. Tænd computeren og printeren, og kontroller, at der er forbindelse mellem dem.
- 2. Læg et eller flere originalfotos på scannerens glasplade med forsiden nedad. Se llægning af originaldokumenter på [scannerens glasplade](#page-19-0) for at få yderligere oplysninger.

**BEMÆRK!** Du opnår de bedste resultater ved at indsætte så meget luft som muligt mellem fotoene og kanten

af scanningsområdet.

- 3. *I Windows Vista:*
	- a. Klik på ® **Programmer**.
	- b. Klik på **Dell Printere**.
	- c. Klik på **Dell V105**.

*I Windows XP og Windows 2000:*

Klik på **Start**® **Programmer** eller **Alle programmer**® **Dell Printere**® **Dell V105**.

4. Vælg **Dell Imaging Toolbox**.

**Dell Imaging Toolbox** åbnes.

- 5. Klik på **Scan** på **startsiden**.
- 6. Vælg indstillingen **Foto** eller **Flere fotos**.
- 7. Klik på **Start**.
- 8. I højre rude i dialogboksen **Gem eller rediger** skal du klikke på **Gem**.
- 9. Sådan ændrer du, hvordan billedet gemmes:
	- a. Vælg en eller flere af følgende indstillinger:
		- Klik på **Gennemse**, vælg en mappe, og klik derefter på **OK**.
		- Hvis du vil omdøbe filen, skal du angive navnet i området **Filnavn**.
		- Hvis du vil gemme fotoet som en anden filtype, skal du vælge filtypen på rullelisten **Filtype**.
		- Hvis du vil vælge en dato til fotoet, skal du klikke på rullelisten og vælge en dato i kalenderen.
	- b. Klik på **Gem**.

## <span id="page-54-0"></span>**Tilpasning af billeder og dokumenter**

- 1. Tænd computeren og printeren, og kontroller, at der er forbindelse mellem dem.
- 2. *I Windows Vista:*
	- a. Klik på ® **Programmer**.
	- b. Klik på **Dell Printere**.
	- c. Klik på **Dell V105**.

*I Windows XP og Windows 2000:*

Klik på **Start**® **Programmer** eller **Alle programmer**® **Dell Printere**® **Dell V105**.

3. Vælg **Dell Imaging Toolbox**.

**Dell Imaging Toolbox** åbnes.

4. Klik på **Aktiviteter** på **startsiden**.

#### 5. Klik på **Tilpas et scannet billede**.

- 6. Sådan scannes et nyt billede:
	- a. Klik på **Filer**® **Ny**® **Scan nyt billede**.
	- b. Vælg under indstillingen **Foto**.
	- c. Klik på **Start**.

Miniaturen for det scannede billede vises i højre rude i dialogboksen **Bibliotek**.

d. Vælg det foto, du vil tilpasse.

Sådan bruges et gemt billede:

a. Åbn den mappe, som indeholder den fil, du vil tilpasse, i ruden **Mapper** i dialogboksen **Bibliotek**.

Der vises miniaturer af alle fotos og dokumenter i mappen i visningsområdet.

- b. Vælg det foto, du vil tilpasse.
- 7. Klik på **Næste**.

Dialogboksen **Billedopløsning/-størrelse** åbnes.

- 8. Vælg størrelsen på det nye billede ved hjælp af de forudindstillede fotostørrelser, eller angiv en brugerdefineret størrelse.
- 9. Klik på **OK**.

### <span id="page-55-0"></span>**Afsendelse af dokumenter eller fotos via e-mail**

### **Scanning af dokumenter eller fotos til afsendelse via e-mail**

Du kan scanne dokumenter og fotos og vedhæfte dem til e-mail.

- 1. Tænd computeren og printeren, og kontroller, at der er forbindelse mellem dem.
- 2. Læg et originaldokument eller originalfoto på scannerens glasplade med forsiden nedad. Se llægning af [originaldokumenter på scannerens glasplade](#page-19-0) for at få yderligere oplysninger.
- 3. *I Windows Vista:*
	- a. Klik på ® **Programmer**.
	- b. Klik på **Dell Printere**.
	- c. Klik på **Dell V105**.

*I Windows XP og Windows 2000:*

Klik på **Start**® **Programmer** eller **Alle programmer**® **Dell Printere**® **Dell V105**.

4. Vælg **Dell Imaging Toolbox**.

**Dell Imaging Toolbox** åbnes.

5. Klik på **Scan** på **startsiden**.

6. Vælg indstillingen **Foto** eller **Flere fotos**.

**BEMÆRK!** Vælg **Foto** eller **Flere fotos**, hvis du vil scanne et dokument til e-mail. Hvis du vælger **Dokument**, åbnes scanningen i standardtekstbehandlingsprogrammet i stedet for i biblioteket.

7. Klik på **Start**.

Det scannede billede vises i højre rude i dialogboksen **Gem eller rediger**.

- 8. Juster det scannede billede ved hjælp af indstillingerne i venstre rude i dialogboksen **Gem eller rediger**.
- 9. Gem det scannede billede.
- 10. Klik på **E-mail**, mens det scannede element er valgt.
- 11. Vælg fotostørrelse i området **Kvalitet og hastighed for afsendelse**.
- 12. Klik på **Opret e-mail** for at vedhæfte dokumentet eller fotoet til en e-mail.

### **Vedhæftelse af en fil til en e-mail**

- 1. *I Windows Vista:*
	- a. Klik på ® **Programmer**.
	- b. Klik på **Dell Printere**.
	- c. Klik på **Dell V105**.

*I Windows XP og Windows 2000:*

Klik på **Start**® **Programmer** eller **Alle programmer**® **Dell Printere**® **Dell V105**.

2. Vælg **Dell Imaging Toolbox**.

Dialogboksen **Dell Imaging Toolbox** åbnes.

- 3. Klik på **Mit fotoalbum** på **startsiden**.
- 4. Åbn den mappe, som indeholder de filer, du vil sende, i ruden **Mapper**.

Der vises miniaturer af alle fotos og dokumenter i mappen i visningsområdet.

- 5. Klik med musen for at vælge de fotos og dokumenter, du vil tilføje, og klik derefter på **E-mail**.
- 6. Hvis du vil sende et eller flere fotos, skal du vælge en fotostørrelse.
- 7. Klik på **Ny e-mail** for at oprette en e-mail med filen vedhæftet.

## <span id="page-56-0"></span>**Oprettelse af en PDF**

### **Fra et scannet objekt**

- 1. Læg et originaldokument på scannerens glasplade med forsiden nedad.
- 2. *I Windows Vista:*
	- a. Klik på ® **Programmer**.
- b. Klik på **Dell Printere**.
- c. Klik på **Dell V105**.

*I Windows XP og Windows 2000:*

Klik på **Start**® **Programmer** eller **Alle programmer**® **Dell Printere**® **Dell V105**.

3. Vælg **Dell Imaging Toolbox**.

Dialogboksen **Dell Imaging Toolbox** åbnes.

- 4. Klik på **Mit fotoalbum** på **startsiden**.
- 5. Klik på **Tilføj**, og klik derefter på **Tilføj ny scanning**.
- 6. Vælg indstillingen **Foto**, **Flere fotos** eller **Dokument**.
- 7. Tryk på **Start** for at starte scanningen.
- 8. Klik på **Konverter til PDF**, mens scanningen er valgt.
- 9. Klik på **Tilføj ny** for at scanne yderligere billeder eller tilføje et billede fra bibliotek.
- 10. Sådan tilføjer eller scanner du et nyt billede:
	- a. Vælg en af følgende handlinger:
		- Vælg **Tilføj ny scanning**, og vælg derefter **Foto**, **Flere fotos** eller **Dokument**. Klik på **Start**.
		- Vælg **Tilføj foto fra bibliotek** for at tilføje et tidligere scannet billede, og vælg eller fravælg derefter billeder ved at klikke på dem i visningsruden.
	- b. Klik på **Tilføj filer**, når du har foretaget dine valg.
- 11. Vælg **Gem alle billeder som én PDF-fil** eller **Gem hvert billede som en enkelt PDF-fil**.
- 12. Klik på **Opret PDF**.

Softwaren forbereder din pdf-fil og åbner dialogboksen **Gem**.

- 13. Indtast et filnavn for pdf-filen, og vælg, hvor du vil gemme den.
- 14. Klik på **Gem**.

### **Fra et gemt objekt**

- 1. *I Windows Vista:*
	- a. Klik på ® **Programmer**.
	- b. Klik på **Dell Printere**.
	- c. Klik på **Dell V105**.

*I Windows XP og Windows 2000:*

Klik på **Start**® **Programmer** eller **Alle programmer**® **Dell Printere**® **Dell V105**.

2. Vælg **Dell Imaging Toolbox**.

Dialogboksen **Dell Imaging Toolbox** åbnes.

- 3. Klik på **Mit fotoalbum** på **startsiden**.
- 4. Åbn den mappe, som indeholder det billede, du vil konvertere til en pdf-fil, og vælg derefter miniaturen.
- 5. Klik på **Konverter til PDF**.
- 6. Klik på **Tilføj ny** for at scanne et billede eller tilføje yderligere billeder fra bibliotek.
- 7. Sådan tilføjer eller scanner du et nyt billede:
	- a. Vælg en af følgende handlinger:
		- Vælg **Tilføj ny scanning**, og vælg derefter **Foto**, **Flere fotos** eller **Dokument**. Klik på **Start**.
		- Vælg **Tilføj foto fra bibliotek**, og vælg eller fravælg derefter billeder ved at klikke på dem i visningsruden.
	- b. Klik på **Tilføj filer**, når du har foretaget dine valg.
- 8. Vælg **Gem alle billeder som én PDF-fil** eller **Gem hvert billede som en enkelt PDF-fil**.
- 9. Klik på **Opret PDF**.

Softwaren forbereder din pdf-fil og åbner dialogboksen **Gem**.

- 10. Indtast et filnavn for pdf-filen, og vælg, hvor du vil gemme den.
- 11. Klik på **Gem**.

## <span id="page-58-0"></span>**Tilpasning af scanningsindstillinger**

- 1. *I Windows Vista:*
	- a. Klik på ® **Programmer**.
	- b. Klik på **Dell Printere**.
	- c. Klik på **Dell V105**.

*I Windows XP og Windows 2000:*

Klik på **Start**® **Programmer** eller **Alle programmer**® **Dell Printere**® **Dell V105**.

2. Vælg **Dell Imaging Toolbox**.

Dialogboksen **Dell Imaging Toolbox** åbnes.

- 3. Klik på **Scan** på **startsiden**.
- 4. Klik på **Brugerdefinerede indstillinger**.
- 5. Rediger indstillingerne efter behov.

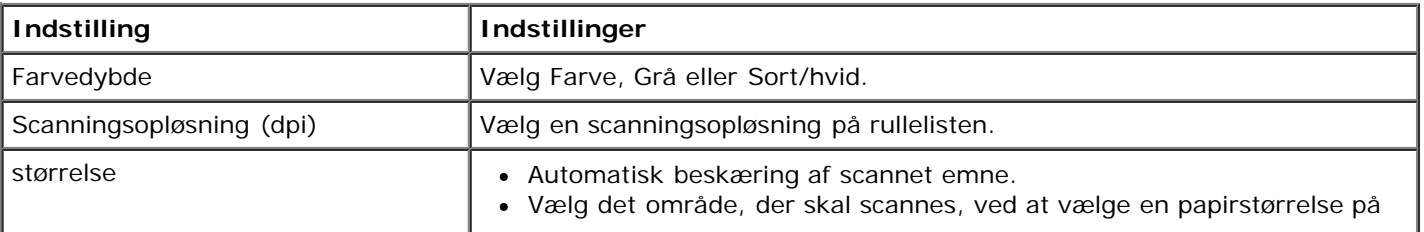

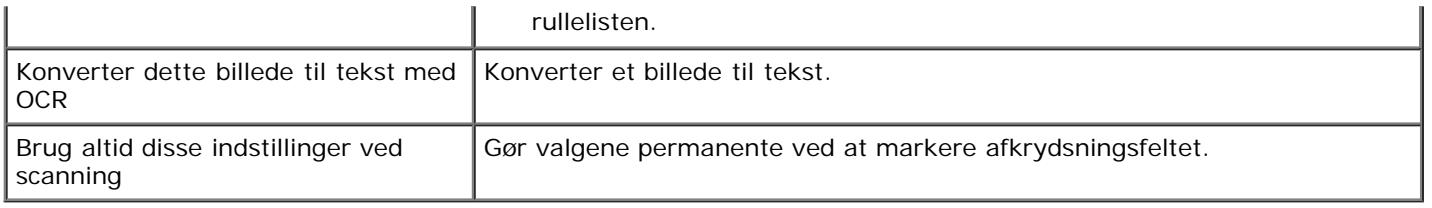

# <span id="page-59-0"></span>**Ændring af scanningsindstillingerne**

- 1. *I Windows Vista:*
	- a. Klik på ® **Programmer**.
	- b. Klik på **Dell Printere**.
	- c. Klik på **Dell V105**.

*I Windows XP og Windows 2000:*

Klik på **Start**® **Programmer** eller **Alle programmer**® **Dell Printere**® **Dell V105**.

2. Vælg **Dell Imaging Toolbox**.

Dialogboksen **Dell Imaging Toolbox** åbnes.

- 3. På **startsiden** skal du klikke på **Indstillinger** og derefter klikke på **Indstillinger for værktøjskasse**.
- 4. Klik på **Scanningsindstillinger**.
	- Vælg **Brug altid enkle scanningsindstillinger** for at bruge standardindstillingerne for scanning.
	- Vælg **Start altid scanningen med indstillingerne nedenfor** for at tilpasse de resterende scanningsindstillinger.
	- Vælg farvedybden på rullelisten i området **Farvedybde**.
	- Vælg opløsningsværdi på listen i området **Scanningsopløsning (dpi)**.
	- Klik på **Beskær det scannede emne automatisk** for at bruge skyderen til at vælge beskæringsværdien.
	- Klik på **Vælg det omårde, der skal scannes** for at vælge værdien på listen.
	- Klik på **Konverter billeder til tekst med OCR** for at konvertere billeder til tekst.
- 5. Klik på **OK**.

# <span id="page-60-0"></span>**Licensoplysninger**

- **[BSD License and Warranty statements](#page-60-1)**
- [GNU License](#page-60-2)

Den printerresidente software indeholder:

- Software, som er udviklet af Dell og/eller tredjepart
- Software, som Dell har ændret og har licens til efter bestemmelser fra GNU General Public License version 2 og GNU Lesser General Public License version 2.1
- Software, der er givet i licens i henhold til BSDs erklæringer om licens og ansvar
- Software, der delvist er baseret på arbejdet af Independent JPEG Group.

Den software, der er ændret af Dell og givet i licens af GNU, er gratis software. Du kan redistribuere den og/eller ændre den i henhold til de licensvilkår, der er beskrevet herover. Disse licenser giver dig ikke nogen rettigheder til den software i denne printer, som Dell eller tredjepart ejer rettighederne til.

Eftersom den GNU-licenserede software, som Dells ændringer er baseret på, udtrykkeligt leveres uden ansvar, sker brugen af den udgave, Dell har ændret, også uden ansvar. Du kan finde yderligere oplysninger i ansvarsfraskrivelserne i de beskrevne licenserklæringer.

### <span id="page-60-1"></span>**BSD License and Warranty statements**

Copyright (c) 1991 The Regents of the University of California. All rights reserved.

Redistribution and use in source and binary forms, with or without modification, are permitted provided that the following conditions are met:

- 1. Redistributions of source code must retain the above copyright notice, this list of conditions and the following disclaimer.
- 2. Redistributions in binary form must reproduce the above copyright notice, this list of conditions and the following disclaimer in the documentation and/or other materials provided with the distribution.
- 3. The name of the author may not be used to endorse or promote products derived from this software without specific prior written permission.

THIS SOFTWARE IS PROVIDED BY THE AUTHOR ``AS IS" AND ANY EXPRESS OR IMPLIED WARRANTIES, INCLUDING, BUT NOT LIMITED TO, THE IMPLIED WARRANTIES OF MERCHANTABILITY AND FITNESS FOR A PARTICULAR PURPOSE ARE DISCLAIMED. IN NO EVENT SHALL THE AUTHOR BE LIABLE FOR ANY DIRECT, INDIRECT, INCIDENTAL, SPECIAL, EXEMPLARY, OR CONSEQUENTIAL DAMAGES (INCLUDING, BUT NOT LIMITED TO, PROCUREMENT OF SUBSTITUTE GOODS OR SERVICES; LOSS OF USE, DATA, OR PROFITS; OR BUSINESS INTERRUPTION) HOWEVER CAUSED AND ON ANY THEORY OF LIABILITY, WHETHER IN CONTRACT, STRICT LIABILITY, OR TORT (INCLUDING NEGLIGENCE OR OTHERWISE) ARISING IN ANY WAY OUT OF THE USE OF THIS SOFTWARE, EVEN IF ADVISED OF THE POSSIBILITY OF SUCH DAMAGE.

### <span id="page-60-2"></span>**GNU License**

GENERAL PUBLIC LICENSE

Version 2, June 1991

Copyright (C) 1989, 1991 Free Software Foundation, Inc.

59 Temple Place, Suite 330, Boston, MA 02111-1307 USA

Everyone is permitted to copy and distribute verbatim copies of this license document, but changing it is not allowed.

#### Preamble

The licenses for most software are designed to take away your freedom to share and change it. By contrast, the GNU General Public License is intended to guarantee your freedom to share and change free software--to make sure the software is free for all its users. This General Public License applies to most of the Free Software Foundation's software and to any other program whose authors commit to using it. (Some other Free Software Foundation software is covered by the GNU Library General Public License instead.) You can apply it to your programs, too.

When we speak of free software, we are referring to freedom, not price. Our General Public Licenses are designed to make sure that you have the freedom to distribute copies of free software (and charge for this service if you wish), that you receive source code or can get it if you want it, that you can change the software or use pieces of it in new free programs; and that you know you can do these things.

To protect your rights, we need to make restrictions that forbid anyone to deny you these rights or to ask you to surrender the rights. These restrictions translate to certain responsibilities for you if you distribute copies of the software, or if you modify it.

For example, if you distribute copies of such a program, whether gratis or for a fee, you must give the recipients all the rights that you have. You must make sure that they, too, receive or can get the source code. And you must show them these terms so they know their rights.

We protect your rights with two steps: (1) copyright the software, and (2) offer you this license which gives you legal permission to copy, distribute and/or modify the software.

Also, for each author's protection and ours, we want to make certain that everyone understands that there is no warranty for this free software. If the software is modified by someone else and passed on, we want its recipients to know that what they have is not the original, so that any problems introduced by others will not reflect on the original authors' reputations.

Finally, any free program is threatened constantly by software patents. We wish to avoid the danger that redistributors of a free program will individually obtain patent licenses, in effect making the program proprietary. To prevent this, we have made it clear that any patent must be licensed for everyone's free use or not licensed at all.

The precise terms and conditions for copying, distribution and modification follow.

#### GNU GENERAL PUBLIC LICENSE

#### TERMS AND CONDITIONS FOR COPYING, DISTRIBUTION AND MODIFICATION

0. This License applies to any program or other work which contains a notice placed by the copyright holder saying it may be distributed under the terms of this General Public License. The "Program", below, refers to any such program or work, and a "work based on the Program" means either the Program or any derivative work under copyright law: that is to say, a work containing the Program or a portion of it, either verbatim or with modifications and/or translated into another language. (Hereinafter, translation is included without limitation in the term "modification".) Each licensee is addressed as "you". Activities other than copying, distribution and modification are not covered by this License; they are outside its scope. The act of running the Program is not restricted, and the output from the Program is covered only if its contents constitute a work based on the Program (independent of having been made by running the Program). Whether that is true depends on what the Program does.

1. You may copy and distribute verbatim copies of the Program's source code as you receive it, in any medium, provided that you conspicuously and appropriately publish on each copy an appropriate copyright notice and disclaimer of warranty; keep intact all the notices that refer to this License and to the absence of any warranty; and give any other recipients of the Program a copy of this License along with the Program.

You may charge a fee for the physical act of transferring a copy, and you may at your option offer warranty protection in exchange for a fee.

2. You may modify your copy or copies of the Program or any portion of it, thus forming a work based on the Program, and copy and distribute such modifications or work under the terms of Section 1 above, provided that you also meet all of these conditions:

a. You must cause the modified files to carry prominent notices stating that you changed the files and the date of any change.

b. You must cause any work that you distribute or publish, that in whole or in part contains or is derived from the Program or any part thereof, to be licensed as a whole at no charge to all third parties under the terms of this License.

c. If the modified program normally reads commands interactively when run, you must cause it, when started running for such interactive use in the most ordinary way, to print or display an announcement including an appropriate copyright notice and a notice that there is no warranty (or else, saying that you provide a warranty) and that users may redistribute the program under these conditions, and telling the user how to view a copy of this License. (Exception: if the Program itself is interactive but does not normally print such an announcement, your work based on the Program is not required to print an announcement.)

These requirements apply to the modified work as a whole. If identifiable sections of that work are not derived from the Program, and can be reasonably considered independent and separate works in themselves, then this License, and its

terms, do not apply to those sections when you distribute them as separate works. But when you distribute the same sections as part of a whole which is a work based on the Program, the distribution of the whole must be on the terms of this License, whose permissions for other licensees extend to the entire whole, and thus to each and every part regardless of who wrote it.

Thus, it is not the intent of this section to claim rights or contest your rights to work written entirely by you; rather, the intent is to exercise the right to control the distribution of derivative or collective works based on the Program.

In addition, mere aggregation of another work not based on the Program with the Program (or with a work based on the Program) on a volume of a storage or distribution medium does not bring the other work under the scope of this License.

3. You may copy and distribute the Program (or a work based on it, under Section 2) in object code or executable form under the terms of Sections 1 and 2 above provided that you also do one of the following:

a. Accompany it with the complete corresponding machine-readable source code, which must be distributed under the terms of Sections 1 and 2 above on a medium customarily used for software interchange; or,

b. Accompany it with a written offer, valid for at least three years, to give any third party, for a charge no more than your cost of physically performing source distribution, a complete machine-readable copy of the corresponding source code, to be distributed under the terms of Sections 1 and 2 above on a medium customarily used for software interchange; or,

c. Accompany it with the information you received as to the offer to distribute corresponding source code. (This alternative is allowed only for noncommercial distribution and only if you received the program in object code or executable form with such an offer, in accord with Subsection b above.)

The source code for a work means the preferred form of the work for making modifications to it. For an executable work, complete source code means all the source code for all modules it contains, plus any associated interface definition files, plus the scripts used to control compilation and installation of the executable. However, as a special exception, the source code distributed need not include anything that is normally distributed (in either source or binary form) with the major components (compiler, kernel, and so on) of the operating system on which the executable runs, unless that component itself accompanies the executable.

If distribution of executable or object code is made by offering access to copy from a designated place, then offering equivalent access to copy the source code from the same place counts as distribution of the source code, even though third parties are not compelled to copy the source along with the object code.

4. You may not copy, modify, sublicense, or distribute the Program except as expressly provided under this License. Any attempt otherwise to copy, modify, sublicense or distribute the Program is void, and will automatically terminate your rights under this License. However, parties who have received copies, or rights, from you under this License will not have their licenses terminated so long as such parties remain in full compliance.

5. You are not required to accept this License, since you have not signed it. However, nothing else grants you permission to modify or distribute the Program or its derivative works. These actions are prohibited by law if you do not accept this License. Therefore, by modifying or distributing the Program (or any work based on the Program), you indicate your acceptance of this License to do so, and all its terms and conditions for copying, distributing or modifying the Program or works based on it.

6. Each time you redistribute the Program (or any work based on the Program), the recipient automatically receives a license from the original licensor to copy, distribute or modify the Program subject to these terms and conditions. You may not impose any further restrictions on the recipients' exercise of the rights granted herein. You are not responsible for enforcing compliance by third parties to this License.

7. If, as a consequence of a court judgment or allegation of patent infringement or for any other reason (not limited to patent issues), conditions are imposed on you (whether by court order, agreement or otherwise) that contradict the conditions of this License, they do not excuse you from the conditions of this License. If you cannot distribute so as to satisfy simultaneously your obligations under this License and any other pertinent obligations, then as a consequence you may not distribute the Program at all. For example, if a patent license would not permit royalty-free redistribution of the Program by all those who receive copies directly or indirectly through you, then the only way you could satisfy both it and this License would be to refrain entirely from distribution of the Program.

If any portion of this section is held invalid or unenforceable under any particular circumstance, the balance of the section is intended to apply and the section as a whole is intended to apply in other circumstances.

It is not the purpose of this section to induce you to infringe any patents or other property right claims or to contest validity of any such claims; this section has the sole purpose of protecting the integrity of the free software distribution system, which is implemented by public license practices. Many people have made generous contributions to the wide range of software distributed through that system in reliance on consistent application of that system; it is up to the author/donor to decide if he or she is willing to distribute software through any other system and a licensee cannot impose that choice.

This section is intended to make thoroughly clear what is believed to be a consequence of the rest of this License.

8. If the distribution and/or use of the Program is restricted in certain countries either by patents or by copyrighted interfaces, the original copyright holder who places the Program under this License may add an explicit geographical distribution limitation excluding those countries, so that distribution is permitted only in or among countries not thus excluded. In such case, this License incorporates the limitation as if written in the body of this License.

9. The Free Software Foundation may publish revised and/or new versions of the General Public License from time to time. Such new versions will be similar in spirit to the present version, but may differ in detail to address new problems or concerns.

Each version is given a distinguishing version number. If the Program specifies a version number of this License which applies to it and "any later version", you have the option of following the terms and conditions either of that version or of any later version published by the Free Software Foundation. If the Program does not specify a version number of this License, you may choose any version ever published by the Free Software Foundation.

10. If you wish to incorporate parts of the Program into other free programs whose distribution conditions are different, write to the author to ask for permission. For software which is copyrighted by the Free Software Foundation, write to the Free Software Foundation; we sometimes make exceptions for this. Our decision will be guided by the two goals of preserving the free status of all derivatives of our free software and of promoting the sharing and reuse of software generally.

#### NO WARRANTY

11. BECAUSE THE PROGRAM IS LICENSED FREE OF CHARGE, THERE IS NO WARRANTY FOR THE PROGRAM, TO THE EXTENT PERMITTED BY APPLICABLE LAW. EXCEPT WHEN OTHERWISE STATED IN WRITING THE COPYRIGHT HOLDERS AND/OR OTHER PARTIES PROVIDE THE PROGRAM "AS IS" WITHOUT WARRANTY OF ANY KIND, EITHER EXPRESSED OR IMPLIED, INCLUDING, BUT NOT LIMITED TO, THE IMPLIED WARRANTIES OF MERCHANTABILITY AND FITNESS FOR A PARTICULAR PURPOSE. THE ENTIRE RISK AS TO THE QUALITY AND PERFORMANCE OF THE PROGRAM IS WITH YOU. SHOULD THE PROGRAM PROVE DEFECTIVE, YOU ASSUME THE COST OF ALL NECESSARY SERVICING, REPAIR OR **CORRECTION** 

12. IN NO EVENT UNLESS REQUIRED BY APPLICABLE LAW OR AGREED TO IN WRITING WILL ANY COPYRIGHT HOLDER, OR ANY OTHER PARTY WHO MAY MODIFY AND/OR REDISTRIBUTE THE PROGRAM AS PERMITTED ABOVE, BE LIABLE TO YOU FOR DAMAGES, INCLUDING ANY GENERAL, SPECIAL, INCIDENTAL OR CONSEQUENTIAL DAMAGES ARISING OUT OF THE USE OR INABILITY TO USE THE PROGRAM (INCLUDING BUT NOT LIMITED TO LOSS OF DATA OR DATA BEING RENDERED INACCURATE OR LOSSES SUSTAINED BY YOU OR THIRD PARTIES OR A FAILURE OF THE PROGRAM TO OPERATE WITH ANY OTHER PROGRAMS), EVEN IF SUCH HOLDER OR OTHER PARTY HAS BEEN ADVISED OF THE POSSIBILITY OF SUCH DAMAGES.

#### END OF TERMS AND CONDITIONS

How to Apply These Terms to Your New Programs

If you develop a new program, and you want it to be of the greatest possible use to the public, the best way to achieve this is to make it free software which everyone can redistribute and change under these terms.

To do so, attach the following notices to the program. It is safest to attach them to the start of each source file to most effectively convey the exclusion of warranty; and each file should have at least the "copyright" line and a pointer to where the full notice is found.

#### 1 April 1989

Lexmark International, Inc.

This General Public License does not permit incorporating your program into proprietary programs. If your program is a subroutine library, you may consider it more useful to permit linking proprietary applications with the library. If this is what you want to do, use the GNU Library General Public License instead of this License.

#### GNU LESSER GENERAL PUBLIC LICENSE

Version 2.1, February 1999

Copyright (C) 1991, 1999 Free Software Foundation, Inc.

59 Temple Place, Suite 330, Boston, MA 02111-1307 USA

Everyone is permitted to copy and distribute verbatim copies of this license document, but changing it is not allowed.

[This is the first released version of the Lesser GPL. It also counts as the successor of the GNU Library Public License, version 2, hence the version number 2.1.]

#### Preamble

The licenses for most software are designed to take away your freedom to share and change it. By contrast, the GNU General Public Licenses are intended to guarantee your freedom to share and change free software--to make sure the software is free for all its users.

This license, the Lesser General Public License, applies to some specially designated software packages--typically libraries--of the Free Software Foundation and other authors who decide to use it. You can use it too, but we suggest you first think carefully about whether this license or the ordinary General Public License is the better strategy to use in any particular case, based on the explanations below.

When we speak of free software, we are referring to freedom of use, not price. Our General Public Licenses are designed

to make sure that you have the freedom to distribute copies of free software (and charge for this service if you wish); that you receive source code or can get it if you want it; that you can change the software and use pieces of it in new free programs; and that you are informed that you can do these things.

To protect your rights, we need to make restrictions that forbid distributors to deny you these rights or to ask you to surrender these rights. These restrictions translate to certain responsibilities for you if you distribute copies of the library or if you modify it.

For example, if you distribute copies of the library, whether gratis or for a fee, you must give the recipients all the rights that we gave you. You must make sure that they, too, receive or can get the source code. If you link other code with the library, you must provide complete object files to the recipients, so that they can relink them with the library after making changes to the library and recompiling it. And you must show them these terms so they know their rights.

We protect your rights with a two-step method: (1) we copyright the library, and (2) we offer you this license, which gives you legal permission to copy, distribute and/or modify the library.

To protect each distributor, we want to make it very clear that there is no warranty for the free library. Also, if the library is modified by someone else and passed on, the recipients should know that what they have is not the original version, so that the original author's reputation will not be affected by problems that might be introduced by others.

Finally, software patents pose a constant threat to the existence of any free program. We wish to make sure that a company cannot effectively restrict the users of a free program by obtaining a restrictive license from a patent holder. Therefore, we insist that any patent license obtained for a version of the library must be consistent with the full freedom of use specified in this license.

Most GNU software, including some libraries, is covered by the ordinary GNU General Public License. This license, the GNU Lesser General Public License, applies to certain designated libraries, and is quite different from the ordinary General Public License. We use this license for certain libraries in order to permit linking those libraries into non-free programs.

When a program is linked with a library, whether statically or using a shared library, the combination of the two is legally speaking a combined work, a derivative of the original library. The ordinary General Public License therefore permits such linking only if the entire combination fits its criteria of freedom. The Lesser General Public License permits more lax criteria for linking other code with the library.

We call this license the "Lesser" General Public License because it does Less to protect the user's freedom than the ordinary General Public License. It also provides other free software developers Less of an advantage over competing nonfree programs. These disadvantages are the reason we use the ordinary General Public License for many libraries. However, the Lesser license provides advantages in certain special circumstances.

For example, on rare occasions, there may be a special need to encourage the widest possible use of a certain library, so that it becomes a de-facto standard. To achieve this, non-free programs must be allowed to use the library. A more frequent case is that a free library does the same job as widely used non-free libraries. In this case, there is little to gain by limiting the free library to free software only, so we use the Lesser General Public License.

In other cases, permission to use a particular library in non-free programs enables a greater number of people to use a large body of free software. For example, permission to use the GNU C Library in non-free programs enables many more people to use the whole GNU operating system, as well as its variant, the GNU/Linux operating system.

Although the Lesser General Public License is Less protective of the users' freedom, it does ensure that the user of a program that is linked with the Library has the freedom and the wherewithal to run that program using a modified version of the Library.

The precise terms and conditions for copying, distribution and modification follow. Pay close attention to the difference between a "work based on the library" and a "work that uses the library". The former contains code derived from the library, whereas the latter must be combined with the library in order to run.

#### GNU LESSER GENERAL PUBLIC LICENSE

#### TERMS AND CONDITIONS FOR COPYING, DISTRIBUTION AND MODIFICATION

0. This License Agreement applies to any software library or other program which contains a notice placed by the copyright holder or other authorized party saying it may be distributed under the terms of this Lesser General Public License (also called "this License"). Each licensee is addressed as "you".

A "library" means a collection of software functions and/or data prepared so as to be conveniently linked with application programs (which use some of those functions and data) to form executables.

The "Library", below, refers to any such software library or work which has been distributed under these terms. A "work based on the Library" means either the Library or any derivative work under copyright law: that is to say, a work containing the Library or a portion of it, either verbatim or with modifications and/or translated straightforwardly into another language. (Hereinafter, translation is included without limitation in the term "modification".)

"Source code" for a work means the preferred form of the work for making modifications to it. For a library, complete source code means all the source code for all modules it contains, plus any associated interface definition files, plus the scripts used to control compilation and installation of the library.

Activities other than copying, distribution and modification are not covered by this License; they are outside its scope. The

act of running a program using the Library is not restricted, and output from such a program is covered only if its contents constitute a work based on the Library (independent of the use of the Library in a tool for writing it). Whether that is true depends on what the Library does and what the program that uses the Library does.

1. You may copy and distribute verbatim copies of the Library's complete source code as you receive it, in any medium, provided that you conspicuously and appropriately publish on each copy an appropriate copyright notice and disclaimer of warranty; keep intact all the notices that refer to this License and to the absence of any warranty; and distribute a copy of this License along with the Library.

You may charge a fee for the physical act of transferring a copy, and you may at your option offer warranty protection in exchange for a fee.

2. You may modify your copy or copies of the Library or any portion of it, thus forming a work based on the Library, and copy and distribute such modifications or work under the terms of Section 1 above, provided that you also meet all of these conditions:

a. The modified work must itself be a software library.

b. You must cause the files modified to carry prominent notices stating that you changed the files and the date of any change.

c. You must cause the whole of the work to be licensed at no charge to all third parties under the terms of this License.

d. If a facility in the modified Library refers to a function or a table of data to be supplied by an application program that uses the facility, other than as an argument passed when the facility is invoked, then you must make a good faith effort to ensure that, in the event an application does not supply such function or table, the facility still operates, and performs whatever part of its purpose remains meaningful.

(For example, a function in a library to compute square roots has a purpose that is entirely well-defined independent of the application. Therefore, Subsection 2d requires that any application-supplied function or table used by this function must be optional: if the application does not supply it, the square root function must still compute square roots.)

These requirements apply to the modified work as a whole. If identifiable sections of that work are not derived from the Library, and can be reasonably considered independent and separate works in themselves, then this License, and its terms, do not apply to those sections when you distribute them as separate works. But when you distribute the same sections as part of a whole which is a work based on the Library, the distribution of the whole must be on the terms of this License, whose permissions for other licensees extend to the entire whole, and thus to each and every part regardless of who wrote it.

Thus, it is not the intent of this section to claim rights or contest your rights to work written entirely by you; rather, the intent is to exercise the right to control the distribution of derivative or collective works based on the Library.

In addition, mere aggregation of another work not based on the Library with the Library (or with a work based on the Library) on a volume of a storage or distribution medium does not bring the other work under the scope of this License.

3. You may opt to apply the terms of the ordinary GNU General Public License instead of this License to a given copy of the Library. To do this, you must alter all the notices that refer to this License, so that they refer to the ordinary GNU General Public License, version 2, instead of to this License. (If a newer version than version 2 of the ordinary GNU General Public License has appeared, then you can specify that version instead if you wish.) Do not make any other change in these notices.

Once this change is made in a given copy, it is irreversible for that copy, so the ordinary GNU General Public License applies to all subsequent copies and derivative works made from that copy.

This option is useful when you wish to copy part of the code of the Library into a program that is not a library.

4. You may copy and distribute the Library (or a portion or derivative of it, under Section 2) in object code or executable form under the terms of Sections 1 and 2 above provided that you accompany it with the complete corresponding machine-readable source code, which must be distributed under the terms of Sections 1 and 2 above on a medium customarily used for software interchange.

If distribution of object code is made by offering access to copy from a designated place, then offering equivalent access to copy the source code from the same place satisfies the requirement to distribute the source code, even though third parties are not compelled to copy the source along with the object code.

5. A program that contains no derivative of any portion of the Library, but is designed to work with the Library by being compiled or linked with it, is called a "work that uses the Library". Such a work, in isolation, is not a derivative work of the Library, and therefore falls outside the scope of this License.

However, linking a "work that uses the Library" with the Library creates an executable that is a derivative of the Library (because it contains portions of the Library), rather than a "work that uses the library". The executable is therefore covered by this License. Section 6 states terms for distribution of such executables.

When a "work that uses the Library" uses material from a header file that is part of the Library, the object code for the work may be a derivative work of the Library even though the source code is not. Whether this is true is especially significant if the work can be linked without the Library, or if the work is itself a library. The threshold for this to be true is not precisely defined by law.

If such an object file uses only numerical parameters, data structure layouts and accessors, and small macros and small inline functions (ten lines or less in length), then the use of the object file is unrestricted, regardless of whether it is legally a derivative work. (Executables containing this object code plus portions of the Library will still fall under Section 6.)

Otherwise, if the work is a derivative of the Library, you may distribute the object code for the work under the terms of Section 6. Any executables containing that work also fall under Section 6, whether or not they are linked directly with the Library itself.

6. As an exception to the Sections above, you may also combine or link a "work that uses the Library" with the Library to produce a work containing portions of the Library, and distribute that work under terms of your choice, provided that the terms permit modification of the work for the customer's own use and reverse engineering for debugging such modifications.

You must give prominent notice with each copy of the work that the Library is used in it and that the Library and its use are covered by this License. You must supply a copy of this License. If the work during execution displays copyright notices, you must include the copyright notice for the Library among them, as well as a reference directing the user to the copy of this License. Also, you must do one of these things:

a. Accompany the work with the complete corresponding machine-readable source code for the Library including whatever changes were used in the work (which must be distributed under Sections 1 and 2 above); and, if the work is an executable linked with the Library, with the complete machine-readable "work that uses the Library", as object code and/or source code, so that the user can modify the Library and then relink to produce a modified executable containing the modified Library. (It is understood that the user who changes the contents of definitions files in the Library will not necessarily be able to recompile the application to use the modified definitions.)

b. Use a suitable shared library mechanism for linking with the Library. A suitable mechanism is one that (1) uses at run time a copy of the library already present on the user's computer system, rather than copying library functions into the executable, and (2) will operate properly with a modified version of the library, if the user installs one, as long as the modified version is interface-compatible with the version that the work was made with.

c. Accompany the work with a written offer, valid for at least three years, to give the same user the materials specified in Subsection 6a, above, for a charge no more than the cost of performing this distribution.

d. If distribution of the work is made by offering access to copy from a designated place, offer equivalent access to copy the above specified materials from the same place.

e. Verify that the user has already received a copy of these materials or that you have already sent this user a copy.

For an executable, the required form of the "work that uses the Library" must include any data and utility programs needed for reproducing the executable from it. However, as a special exception, the materials to be distributed need not include anything that is normally distributed (in either source or binary form) with the major components (compiler, kernel, and so on) of the operating system on which the executable runs, unless that component itself accompanies the executable.

It may happen that this requirement contradicts the license restrictions of other proprietary libraries that do not normally accompany the operating system. Such a contradiction means you cannot use both them and the Library together in an executable that you distribute.

7. You may place library facilities that are a work based on the Library side-by-side in a single library together with other library facilities not covered by this License, and distribute such a combined library, provided that the separate distribution of the work based on the Library and of the other library facilities is otherwise permitted, and provided that you do these two things:

a. Accompany the combined library with a copy of the same work based on the Library, uncombined with any other library facilities. This must be distributed under the terms of the Sections above.

b. Give prominent notice with the combined library of the fact that part of it is a work based on the Library, and explaining where to find the accompanying uncombined form of the same work.

8. You may not copy, modify, sublicense, link with, or distribute the Library except as expressly provided under this License. Any attempt otherwise to copy, modify, sublicense, link with, or distribute the Library is void, and will automatically terminate your rights under this License. However, parties who have received copies, or rights, from you under this License will not have their licenses terminated so long as such parties remain in full compliance.

9. You are not required to accept this License, since you have not signed it. However, nothing else grants you permission to modify or distribute the Library or its derivative works. These actions are prohibited by law if you do not accept this License. Therefore, by modifying or distributing the Library (or any work based on the Library), you indicate your acceptance of this License to do so, and all its terms and conditions for copying, distributing or modifying the Library or works based on it.

10. Each time you redistribute the Library (or any work based on the Library), the recipient automatically receives a license from the original licensor to copy, distribute, link with or modify the Library subject to these terms and conditions. You may not impose any further restrictions on the recipients' exercise of the rights granted herein. You are not responsible for enforcing compliance by third parties with this License.

11. If, as a consequence of a court judgment or allegation of patent infringement or for any other reason (not limited to patent issues), conditions are imposed on you (whether by court order, agreement or otherwise) that contradict the conditions of this License, they do not excuse you from the conditions of this License. If you cannot distribute so as to satisfy simultaneously your obligations under this License and any other pertinent obligations, then as a consequence you may not distribute the Library at all. For example, if a patent license would not permit royalty-free redistribution of the Library by all those who receive copies directly or indirectly through you, then the only way you could satisfy both it and this License would be to refrain entirely from distribution of the Library.

If any portion of this section is held invalid or unenforceable under any particular circumstance, the balance of the section is intended to apply, and the section as a whole is intended to apply in other circumstances.

It is not the purpose of this section to induce you to infringe any patents or other property right claims or to contest validity of any such claims; this section has the sole purpose of protecting the integrity of the free software distribution system which is implemented by public license practices. Many people have made generous contributions to the wide range of software distributed through that system in reliance on consistent application of that system; it is up to the author/donor to decide if he or she is willing to distribute software through any other system and a licensee cannot impose that choice.

This section is intended to make thoroughly clear what is believed to be a consequence of the rest of this License.

12. If the distribution and/or use of the Library is restricted in certain countries either by patents or by copyrighted interfaces, the original copyright holder who places the Library under this License may add an explicit geographical distribution limitation excluding those countries, so that distribution is permitted only in or among countries not thus excluded. In such case, this License incorporates the limitation as if written in the body of this License.

13. The Free Software Foundation may publish revised and/or new versions of the Lesser General Public License from time to time. Such new versions will be similar in spirit to the present version, but may differ in detail to address new problems or concerns. Each version is given a distinguishing version number. If the Library specifies a version number of this License which applies to it and "any later version", you have the option of following the terms and conditions either of that version or of any later version published by the Free Software Foundation. If the Library does not specify a license version number, you may choose any version ever published by the Free Software Foundation.

14. If you wish to incorporate parts of the Library into other free programs whose distribution conditions are incompatible with these, write to the author to ask for permission. For software which is copyrighted by the Free Software Foundation, write to the Free Software Foundation; we sometimes make exceptions for this. Our decision will be guided by the two goals of preserving the free status of all derivatives of our free software and of promoting the sharing and reuse of software generally.

#### NO WARRANTY

15. BECAUSE THE LIBRARY IS LICENSED FREE OF CHARGE, THERE IS NO WARRANTY FOR THE LIBRARY, TO THE EXTENT PERMITTED BY APPLICABLE LAW. EXCEPT WHEN OTHERWISE STATED IN WRITING THE COPYRIGHT HOLDERS AND/OR OTHER PARTIES PROVIDE THE LIBRARY "AS IS" WITHOUT WARRANTY OF ANY KIND, EITHER EXPRESSED OR IMPLIED, INCLUDING, BUT NOT LIMITED TO, THE IMPLIED WARRANTIES OF MERCHANTABILITY AND FITNESS FOR A PARTICULAR PURPOSE. THE ENTIRE RISK AS TO THE QUALITY AND PERFORMANCE OF THE LIBRARY IS WITH YOU. SHOULD THE LIBRARY PROVE DEFECTIVE, YOU ASSUME THE COST OF ALL NECESSARY SERVICING, REPAIR OR CORRECTION.

16. IN NO EVENT UNLESS REQUIRED BY APPLICABLE LAW OR AGREED TO IN WRITING WILL ANY COPYRIGHT HOLDER, OR ANY OTHER PARTY WHO MAY MODIFY AND/OR REDISTRIBUTE THE LIBRARY AS PERMITTED ABOVE, BE LIABLE TO YOU FOR DAMAGES, INCLUDING ANY GENERAL, SPECIAL, INCIDENTAL OR CONSEQUENTIAL DAMAGES ARISING OUT OF THE USE OR INABILITY TO USE THE LIBRARY (INCLUDING BUT NOT LIMITED TO LOSS OF DATA OR DATA BEING RENDERED INACCURATE OR LOSSES SUSTAINED BY YOU OR THIRD PARTIES OR A FAILURE OF THE LIBRARY TO OPERATE WITH ANY OTHER SOFTWARE), EVEN IF SUCH HOLDER OR OTHER PARTY HAS BEEN ADVISED OF THE POSSIBILITY OF SUCH DAMAGES.

#### END OF TERMS AND CONDITIONS

#### How to Apply These Terms to Your New Libraries

If you develop a new library, and you want it to be of the greatest possible use to the public, we recommend making it free software that everyone can redistribute and change. You can do so by permitting redistribution under these terms (or, alternatively, under the terms of the ordinary General Public License).

To apply these terms, attach the following notices to the library. It is safest to attach them to the start of each source file to most effectively convey the exclusion of warranty; and each file should have at least the "copyright" line and a pointer to where the full notice is found.

1 April 1990

Lexmark International, Inc.

That's all there is to it!